# **DBT Farmer User Manual (Application Portal)**

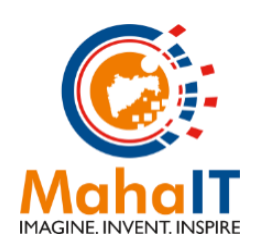

MahaIT (MAHARASHTRA INFORMATION TECHNOLOGY CORPORATION LIMITED) 514, Mantralaya Annexe, Madame Cama Marg, Mumbai – 400032.

# **CONFIDENTIALITY**

This document contains confidential information, which is provided for the sole purpose of permitting the recipient to evaluate the proposal submitted herewith. In consideration of receipt of this document, the recipient agrees to maintain such information in confidence and to not reproduce or otherwise disclose this information to any person outside the group or the evaluation committee directly responsible for evaluation of its contents, except that there is no obligation to maintain the confidentiality of any information which was known to the recipient prior to receipt of such information from MahaIT, or becomes publicly known through no fault of recipient, from MahaIT, or is received without obligation of confidentiality from a third party owing no obligation of confidentiality to MahaIT.

## **SECURITY**

The information contained herein is proprietary to MahaIT and may not be used, reproduced or disclosed to others except as specifically permitted in writing by MahaIT. The recipient of this document, by its retention and use, agrees to protect the same and the information contained therein from loss or theft.

# **Contents**

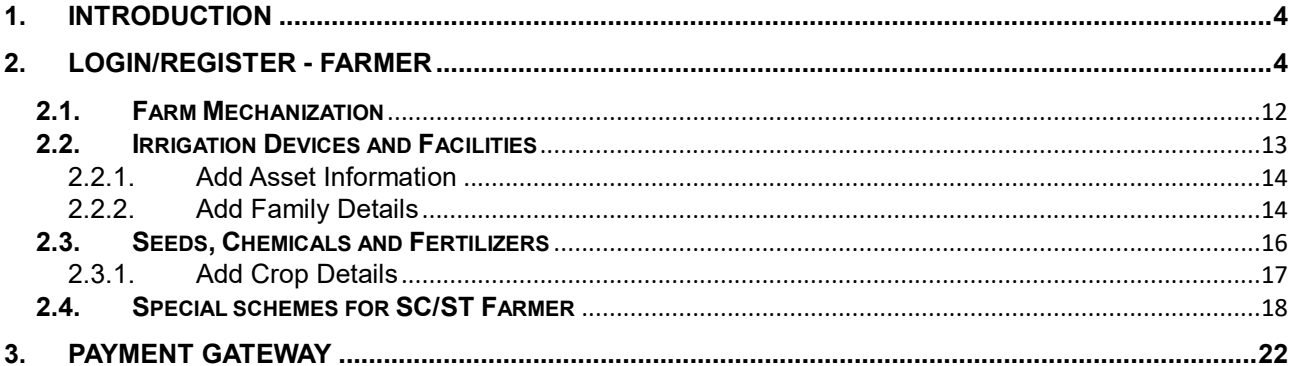

# <span id="page-3-0"></span>**1. INTRODUCTION**

Agriculture department has introduced schemes for Farmers across Maharashtra through Direct Benefit Transfer (DBT) to avail subsidy benefits.

Application has Five tiles through which Farmer (i.e. Applicant) will be able to select component(s) and apply for subsidy benefit.

- A. Farm Mechanization
- B. Seeds, Chemicals and Fertilizer
- C. Irrigation devices
- D. Special Schemes for SC ST farmers
- E. Horticulture

# <span id="page-3-1"></span>**2. LOGIN/REGISTER - FARMER**

To access the application applicant must enter following URL link in the browser (test URL has provided).

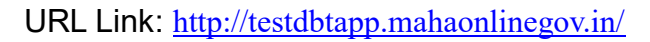

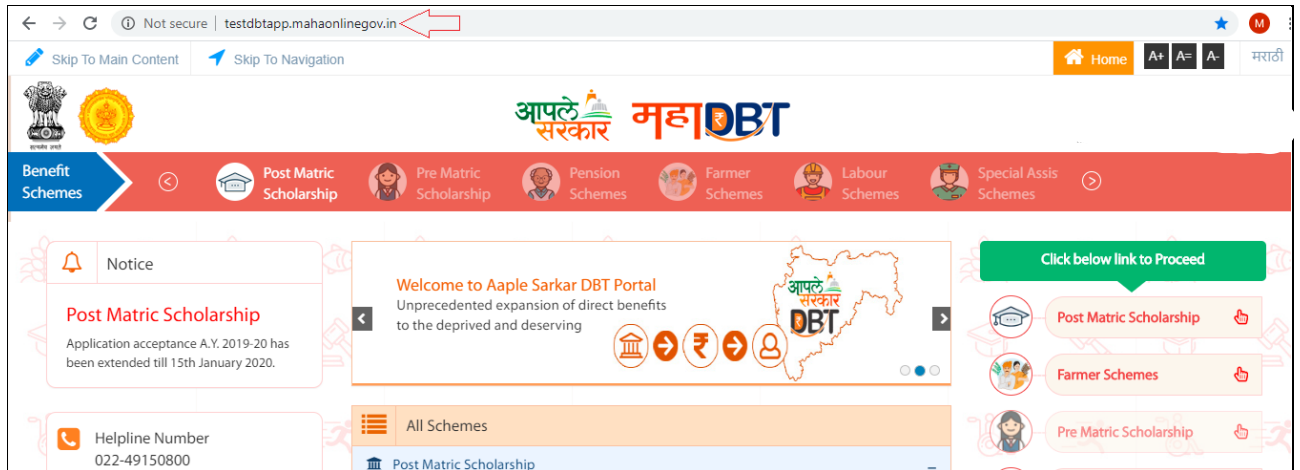

As an applicant, he/she must register himself/herself first to avail services and hence needs to click on **"Farmer Schems"** Tab.

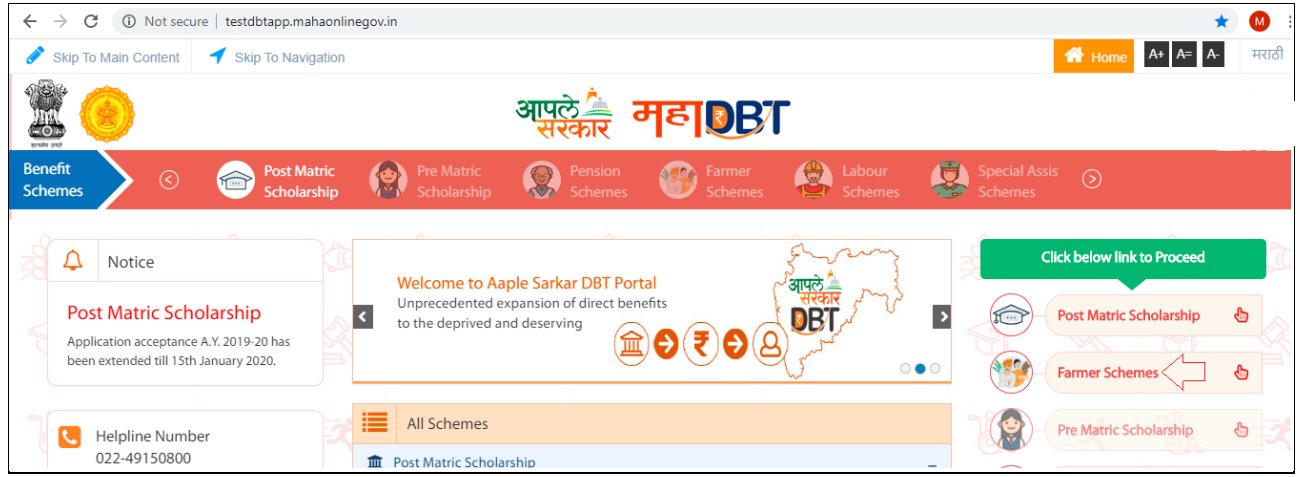

On click of **"Farmer Schemes"** Tab, it will open below page where applicant needs to click

## on **"New Application Registration"**.

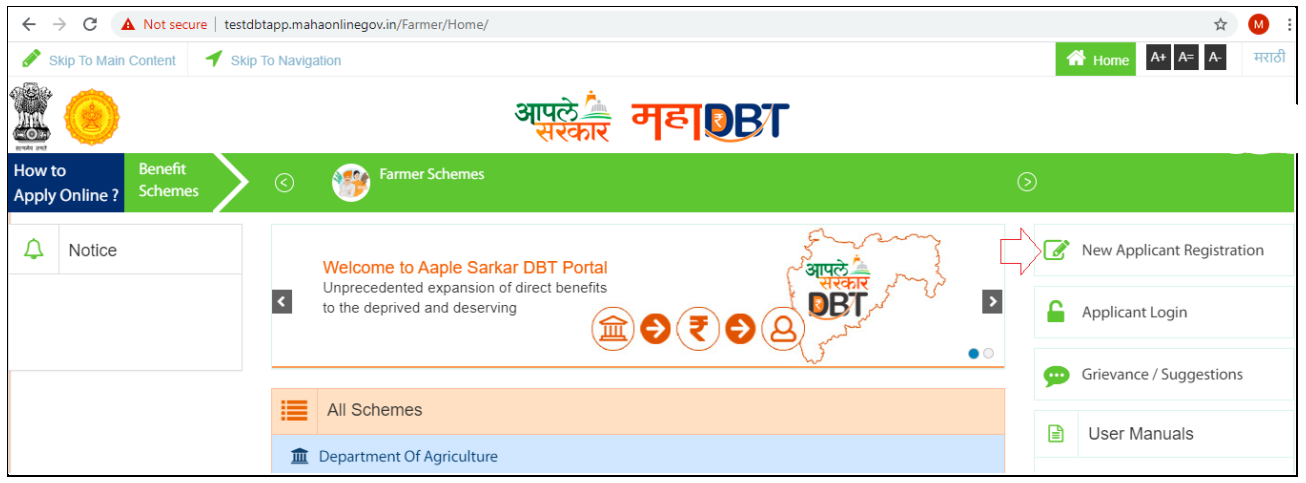

On click of "New Application Registration" Tab, it will open a Registration page where applicant requires entering details to register.

5

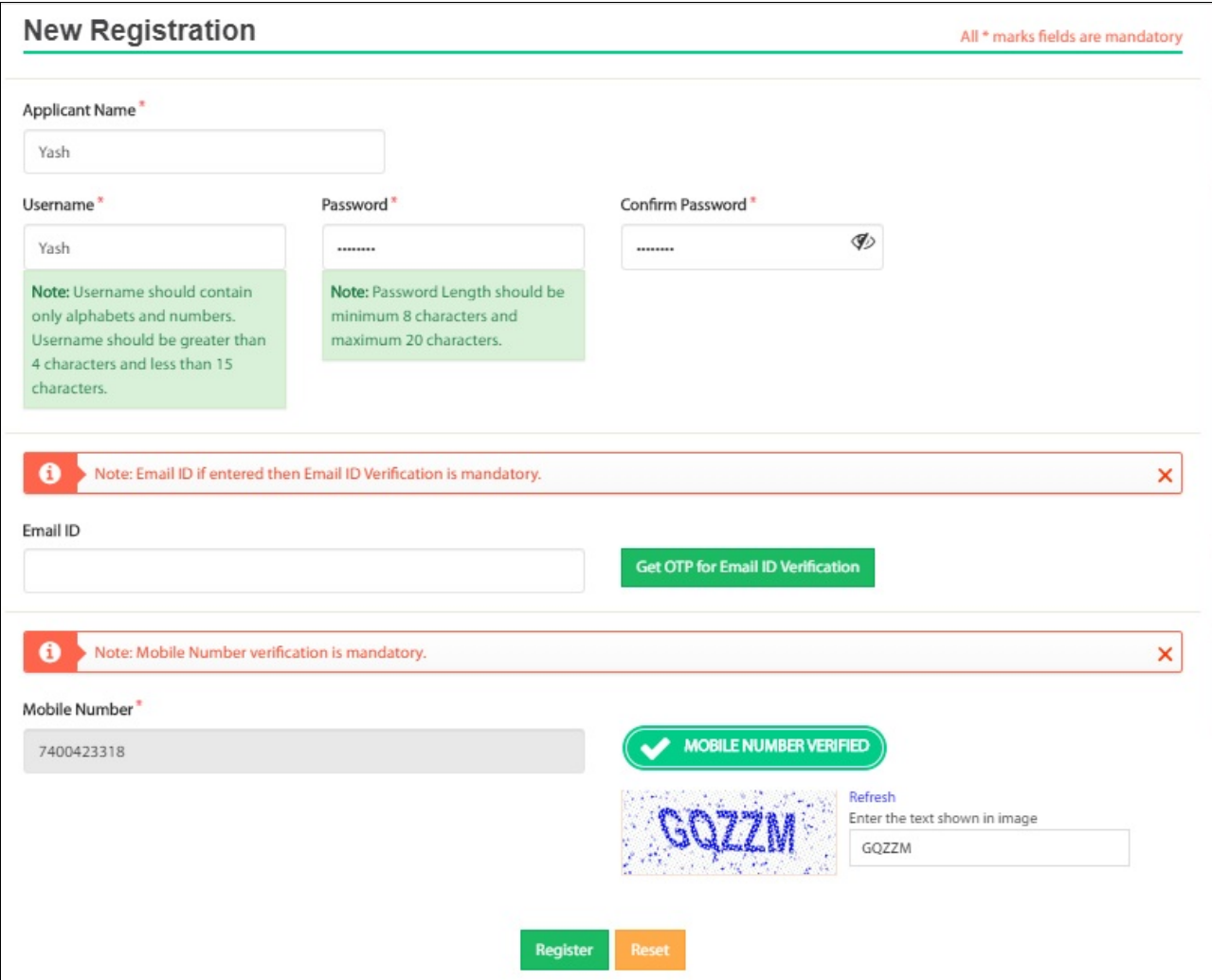

On click of "Register" button, applicant has two options available for Registration based on Aadhaar details.

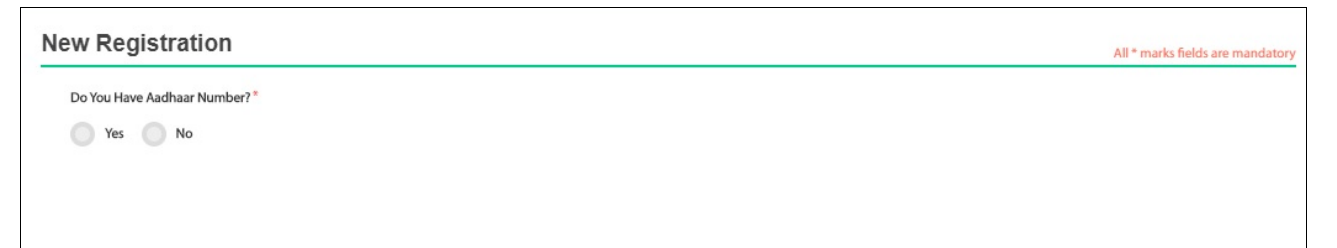

If applicant selects as "No" for New Registration option, it will redirect to Non Aadhaar registration process.

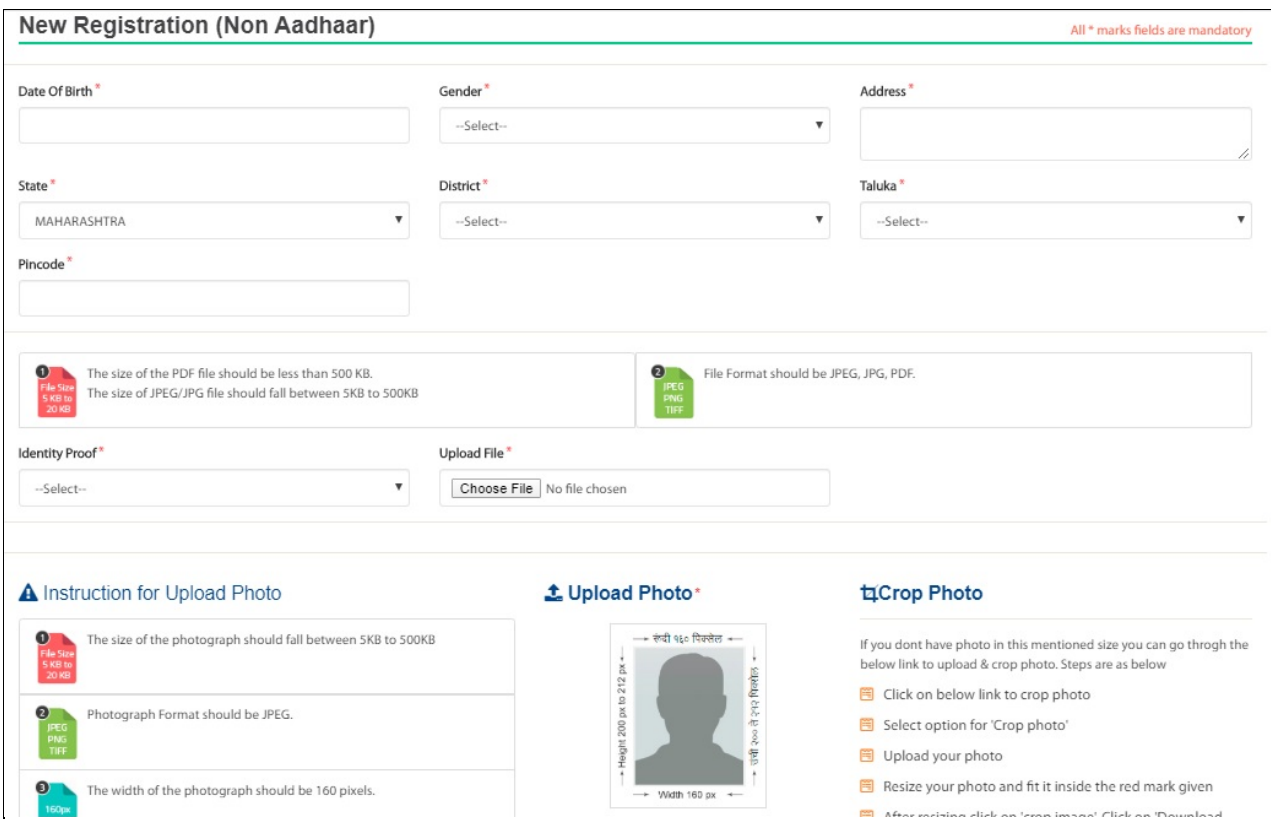

On successful registration, it will display a success message.

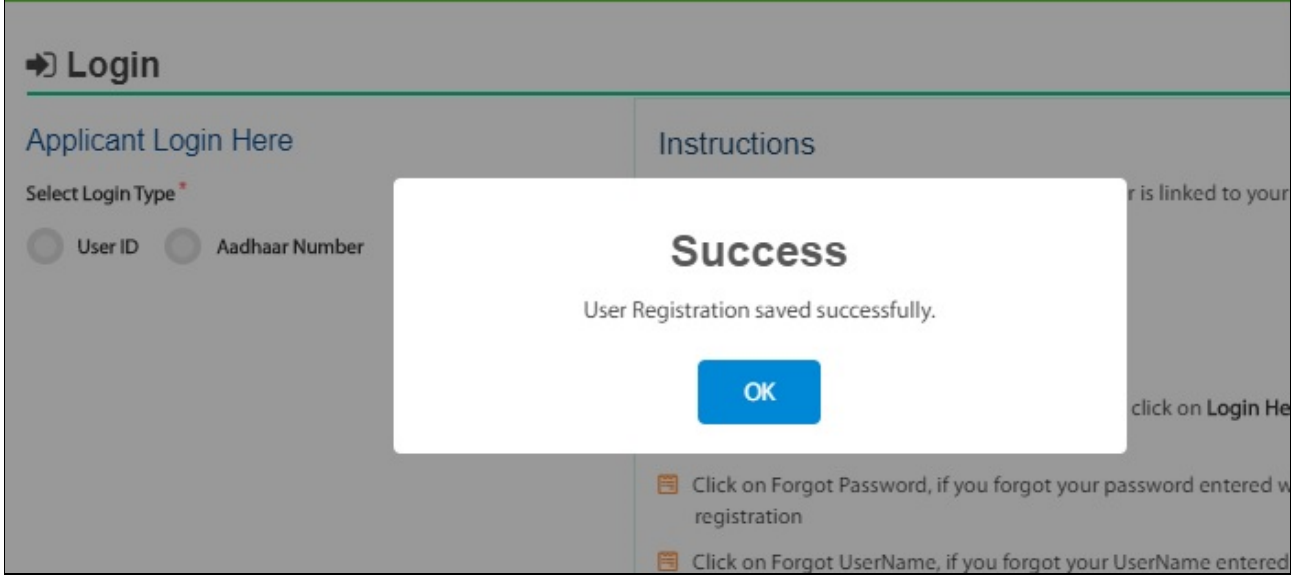

## Post successful registration, applicant requires clicking on **"Applicant Login"** Tab.

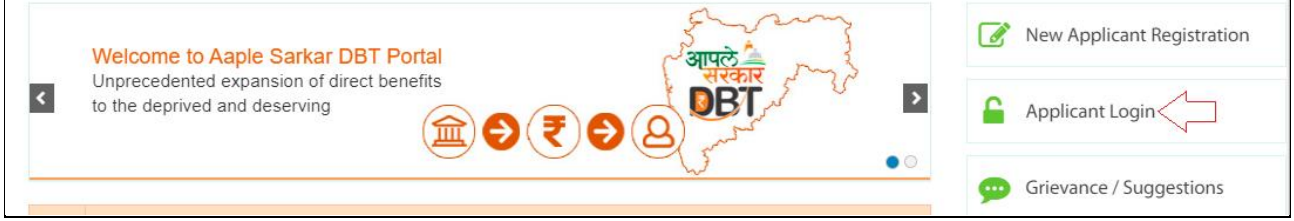

On click of "Applicant Login" Tab, it will open Login page.

 $\mathbf{r}$ 

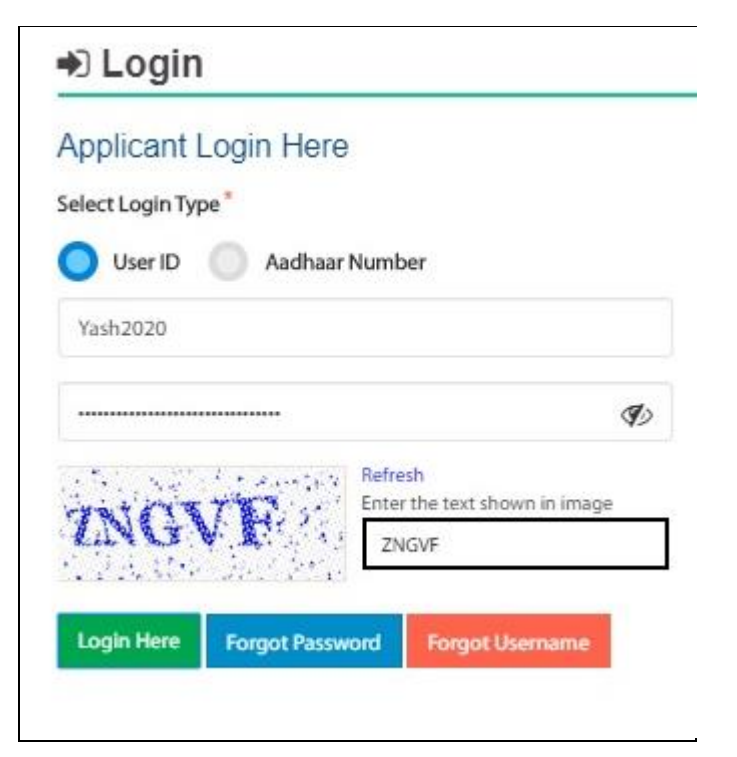

Applicant will receive two options to login through

- 1. User ID
- 2. Aadhaar Number

If applicant selects User ID then he/she requires entering User ID along with Password details and requires entering appropriate Captcha code to log in to the application.

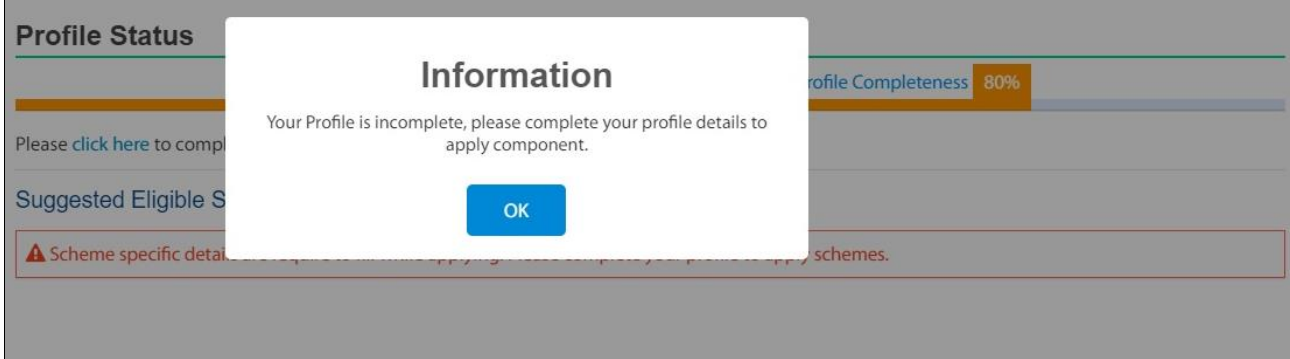

Applicant requires completing his/her profile details. Applicant requires clicking **"Click here"** link to complete profile details.

 $\sqrt{ }$ 

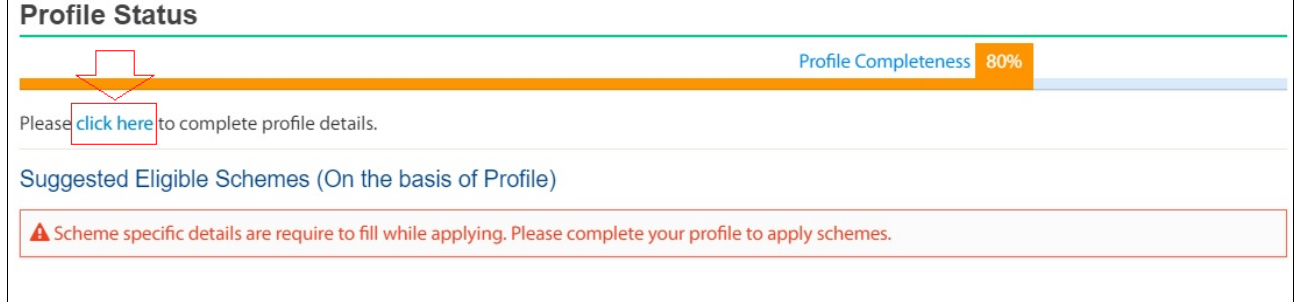

As applicant clicks on "Click here" link, applicant will be able to enter Personal details, Address details and Land information details to complete profile 100%.

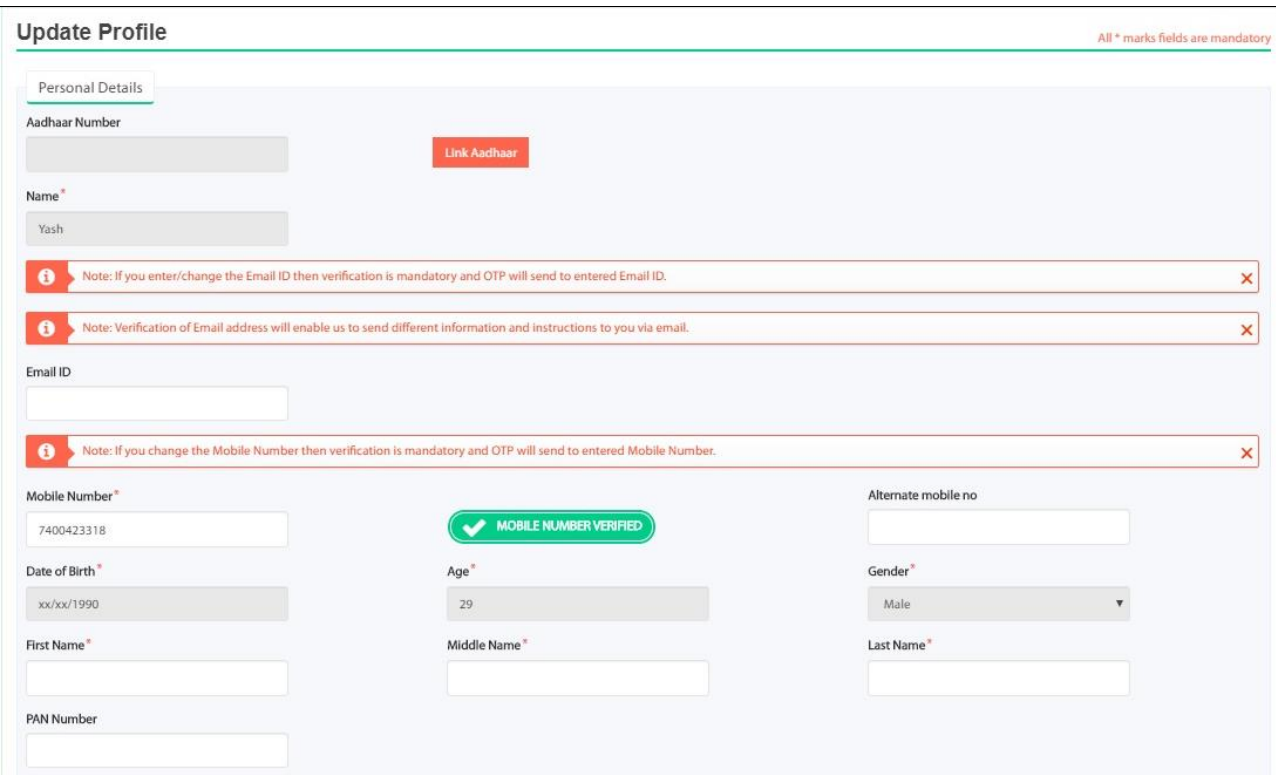

Applicant requires clicking Save button to enter details for Address information.

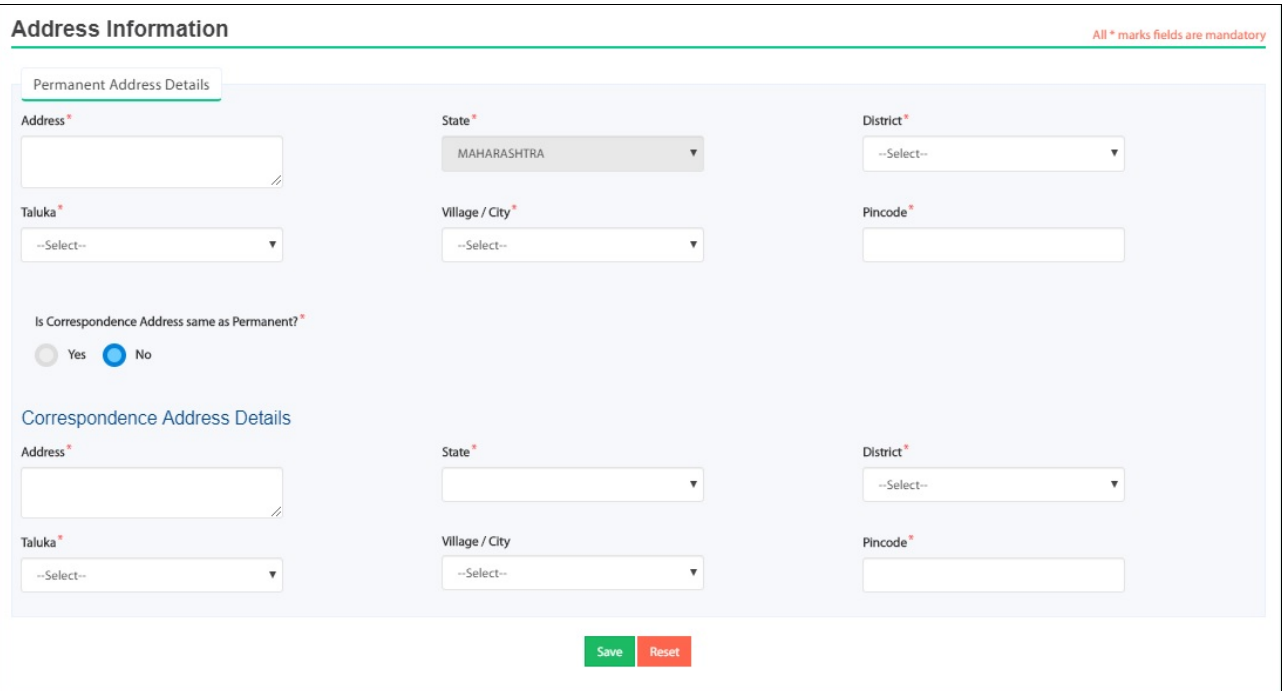

Applicant requires clicking Save button to enter details for Land details information. On click of Reset button, entered details will be cleared i.e. it will get refreshed.

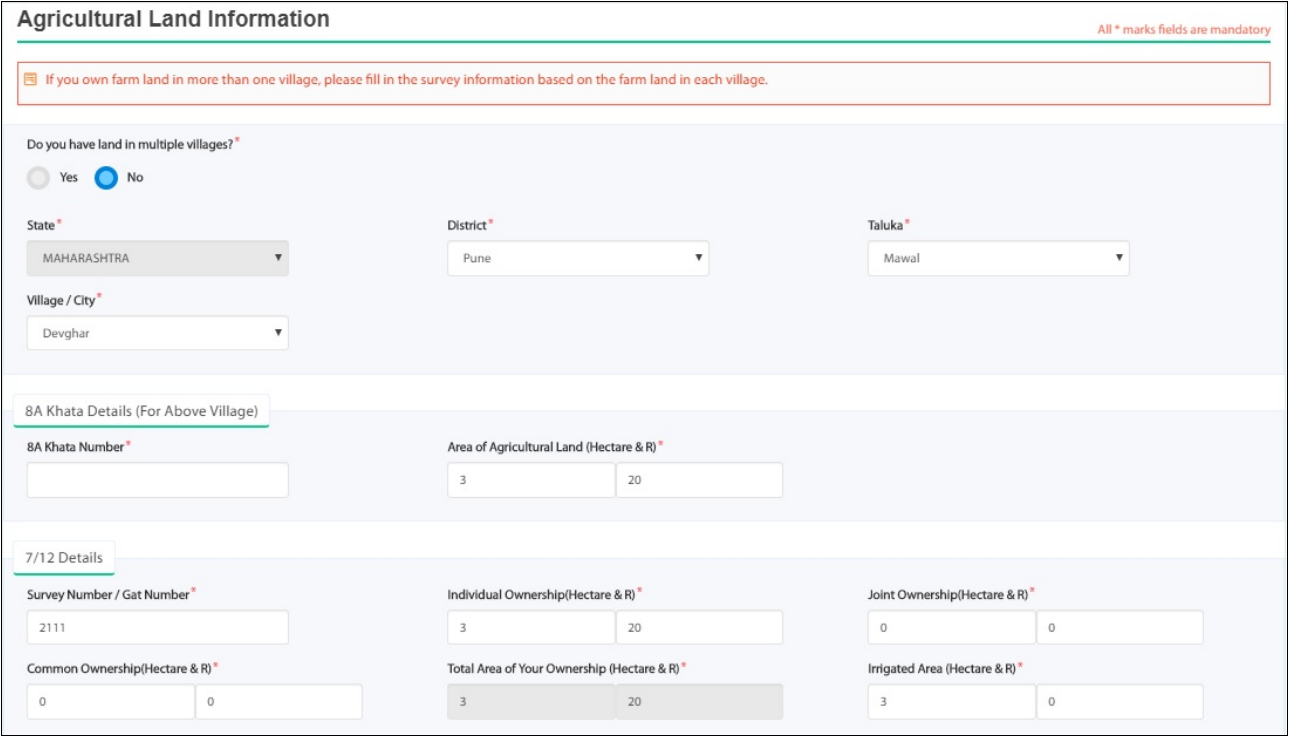

Applicant requires entering 8A Extract details for selected Village and 7/12 details.

After successful Save; applicant's profile gets completed 100%.

If Applicant opts Yes for "Do you have land in multiple villages" then applicant requires entering details for 8A Extract details for selected Village and 7/12 details for its respective village lands.

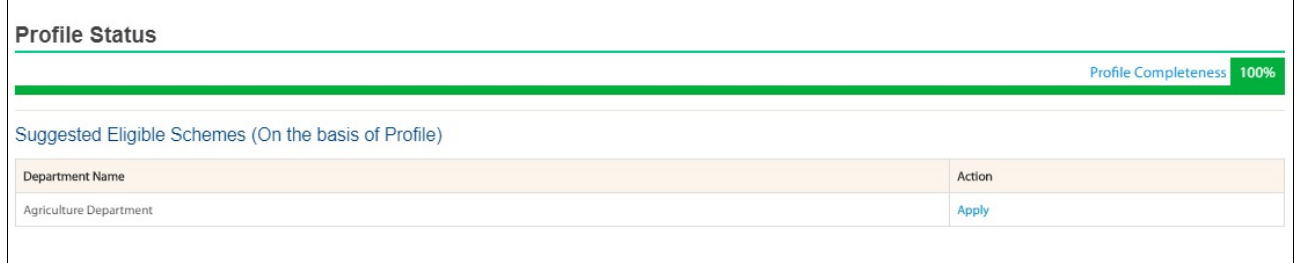

Now, applicant has to click on Apply button to select components from its respective tiles.

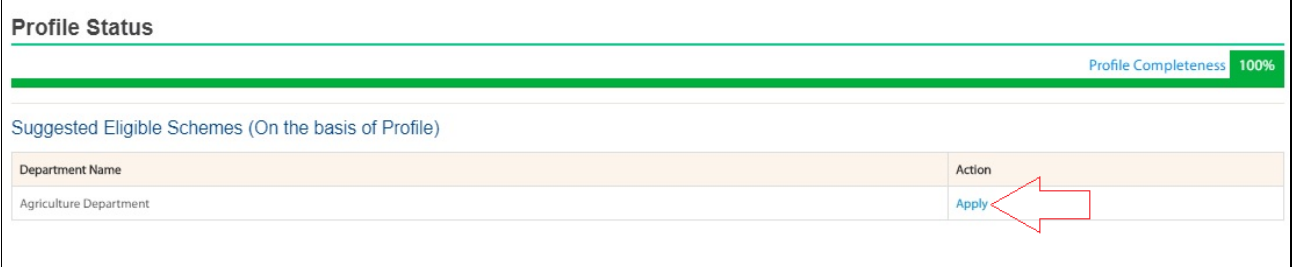

On click of Apply button, it will open Tile selection page.

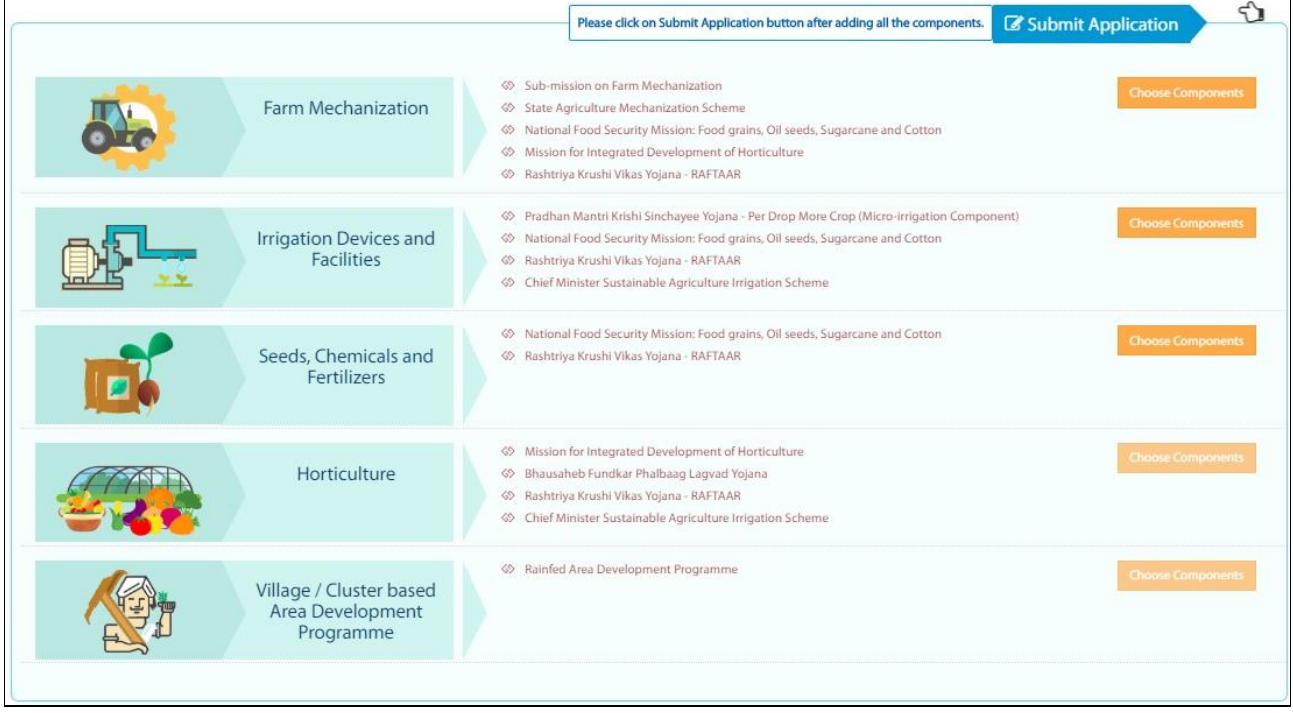

Applicant requires clicking on **"Choose Component"** Tab of respective tile to proceed ahead.

 $\mathbf{r}$ 

 $\overline{\phantom{a}}$ 

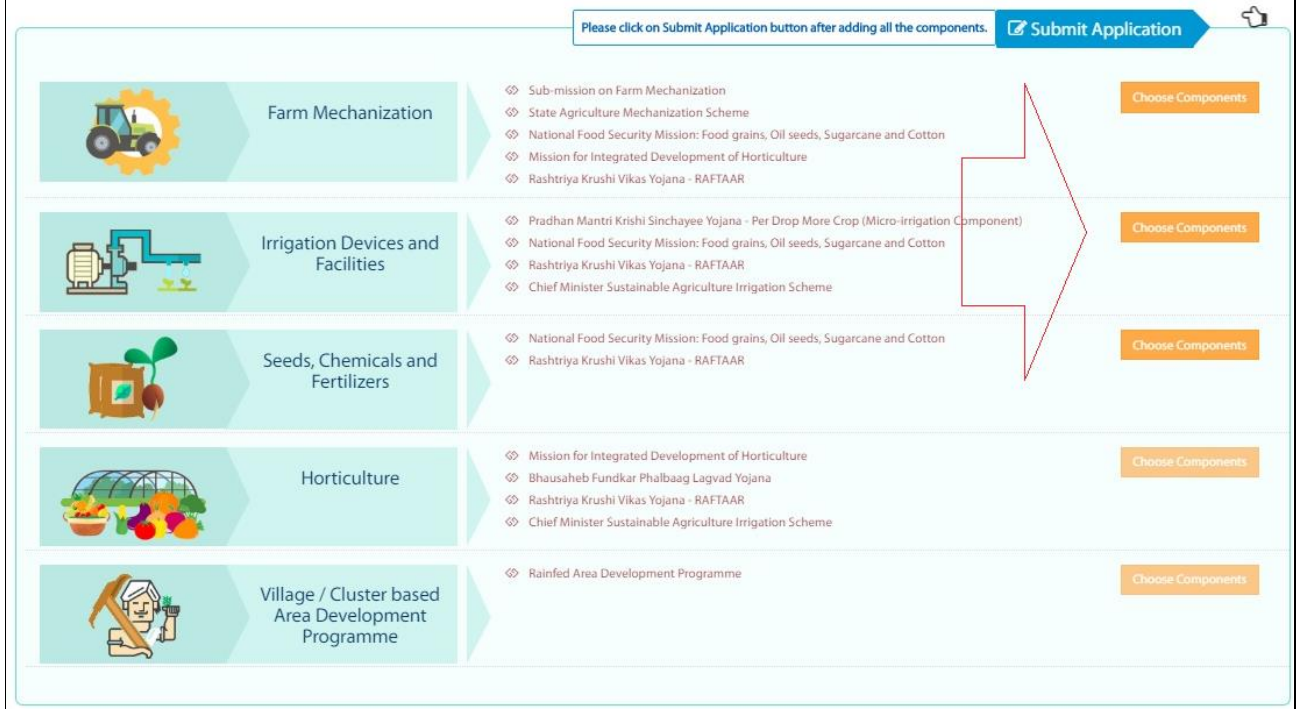

On click of Choose Component Tab, applicant will be able to select components from;

- 1. Farm Mechanization
- 2. Irrigation Devices and Facilities
- 3. Seeds, Chemicals and Fertilizers

## **2.1. Farm Mechanization**

<span id="page-11-0"></span>Applicant requires clicking on Choose Components Tab which is displayed in front of Farm Mechanization tile to select its respective components.

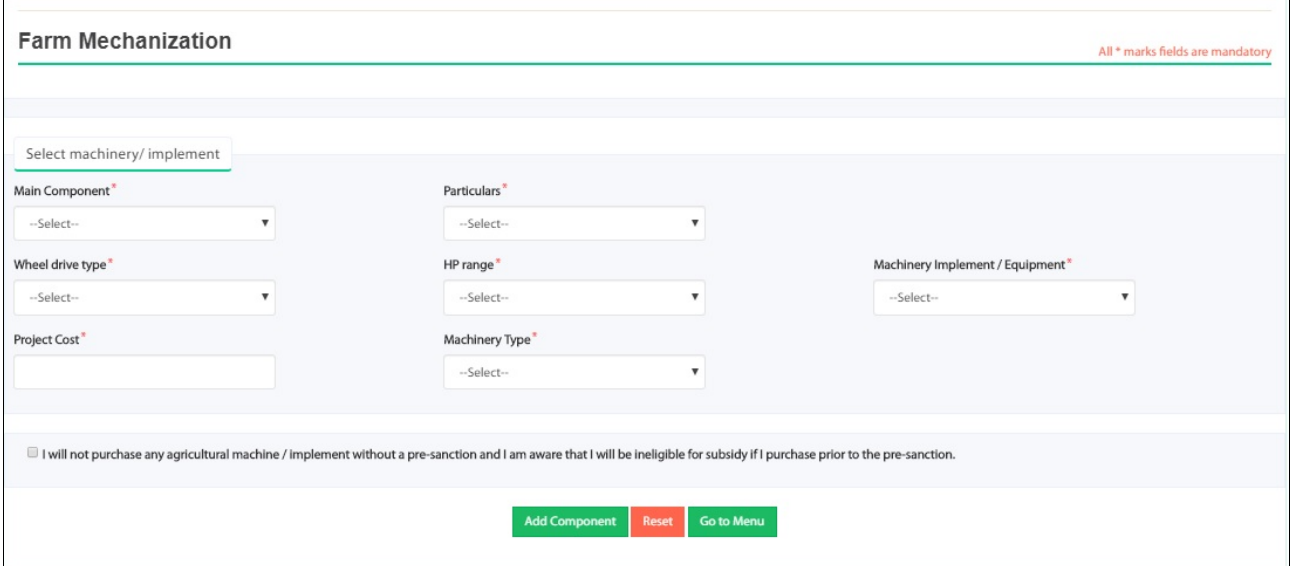

Applicant requires entering details and then requires clicking on Add Component button.

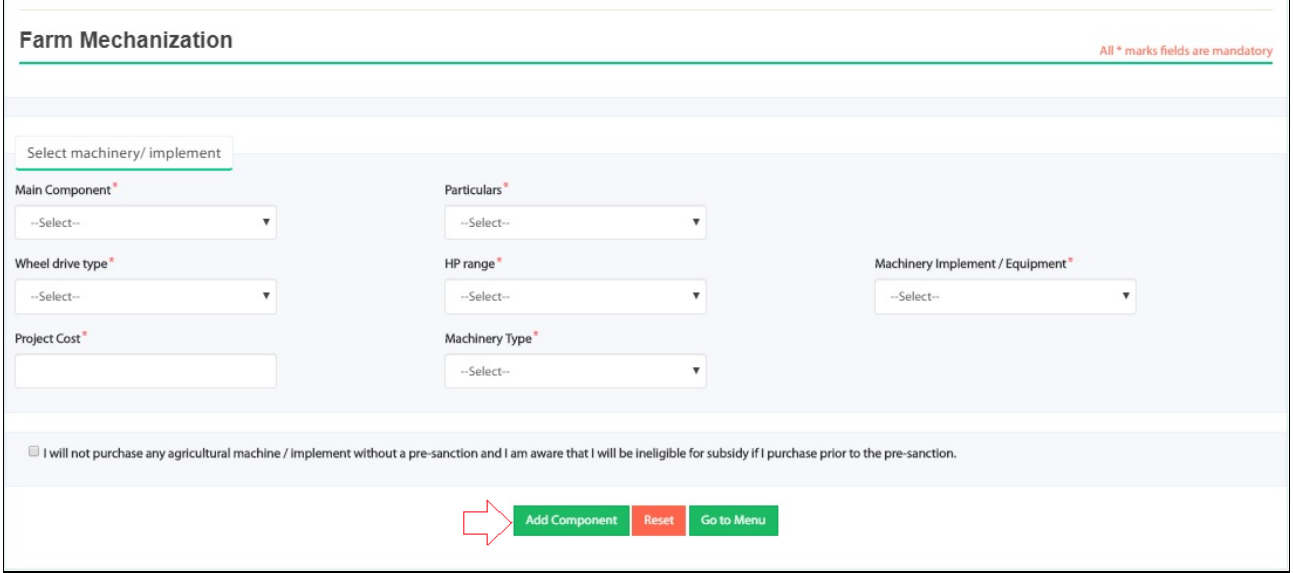

On click of Add Component button, it will add details.

On click of Reset button, entered details will be cleared i.e. it will get refreshed.

On click of Go to Menu button, it will go back to main menu page.

**Note:**

**1. Applicant will receive subsidy benefit till 5 Ha land.**

**2. Applicant will receive financial assistance in terms of subsidy for procurement of Agriculture machinery and Equipment.**

## **2.2. Irrigation Devices and Facilities**

<span id="page-12-0"></span>Applicant requires clicking on Choose Components Tab which is displayed in front of Irrigation Devices and Facilities tile to select its respective components.

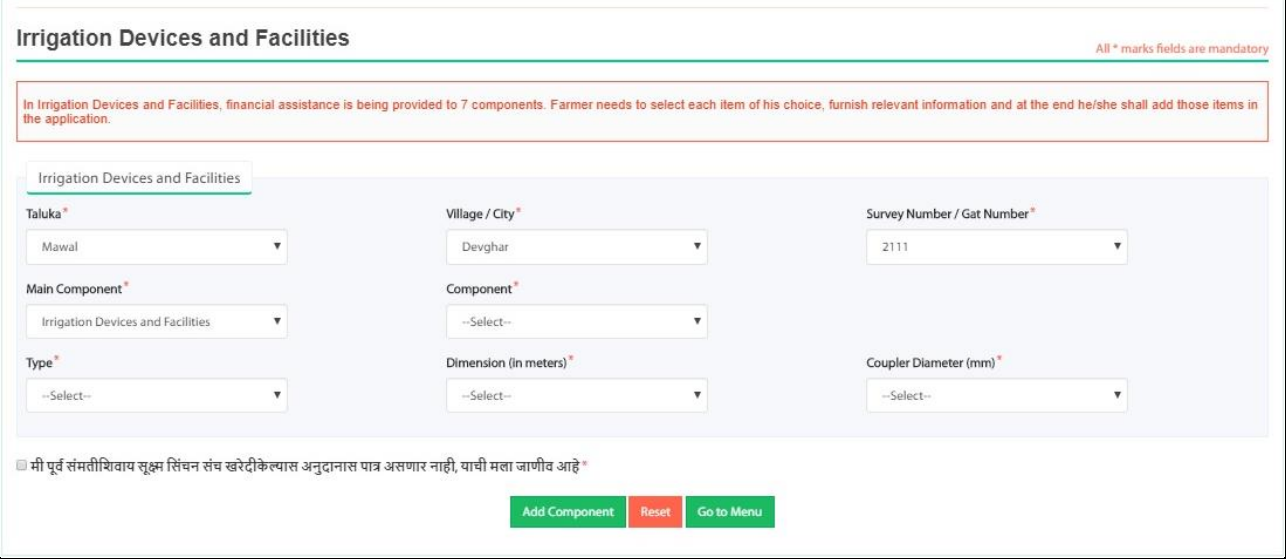

Applicant requires entering details and then requires clicking on Add Component button.

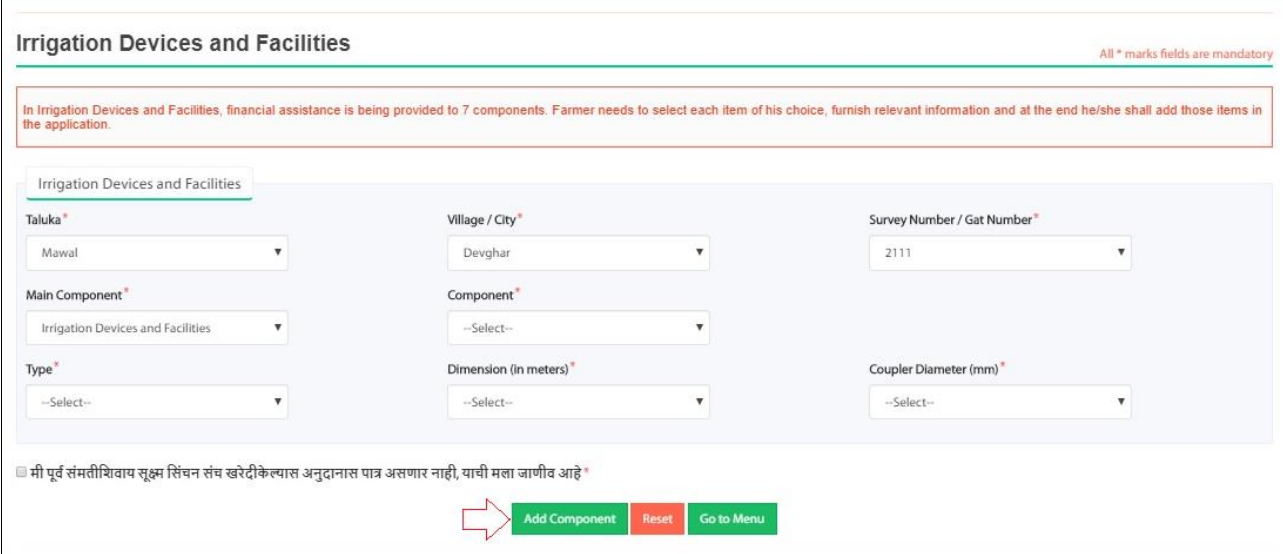

On click of Add Component button, it will add details.

On click of Reset button, entered details will be cleared i.e. it will get refreshed.

On click of Go to Menu button, it will go back to main menu page.

## **2.2.1. Add Asset Information**

<span id="page-13-0"></span>If applicant has not entered Irrigation Source details before entering details for Irrigation Devices and Facilities then it will redirect to Irrigation Source page.

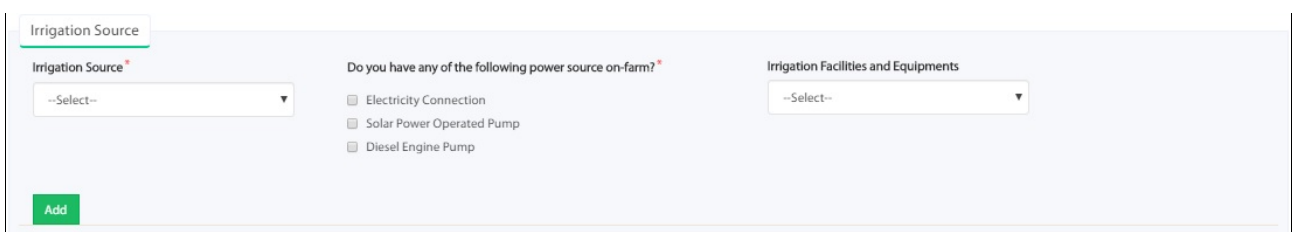

On click of Add button, it will add details.

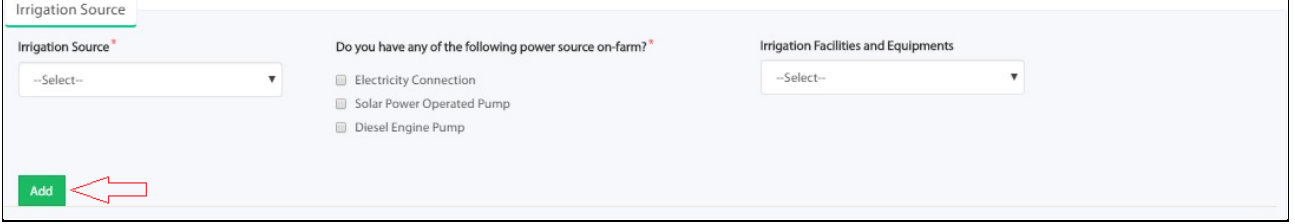

## **2.2.2. Add Family Details**

<span id="page-13-1"></span>Applicant requires adding his/her family details. Applicant requires clicking on "**Add Family** 

**Details**" tab.

 $\mathbf{r}$ 

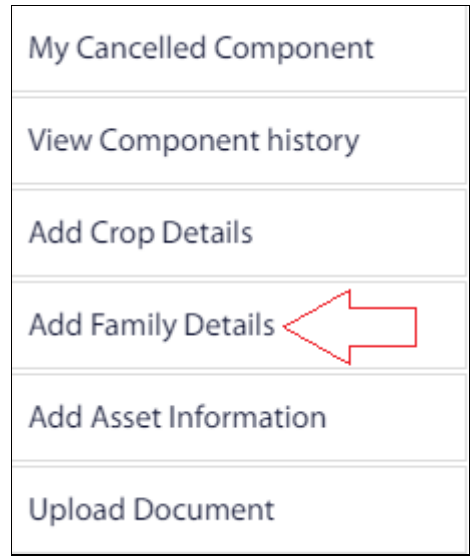

# Applicant requires entering family details.

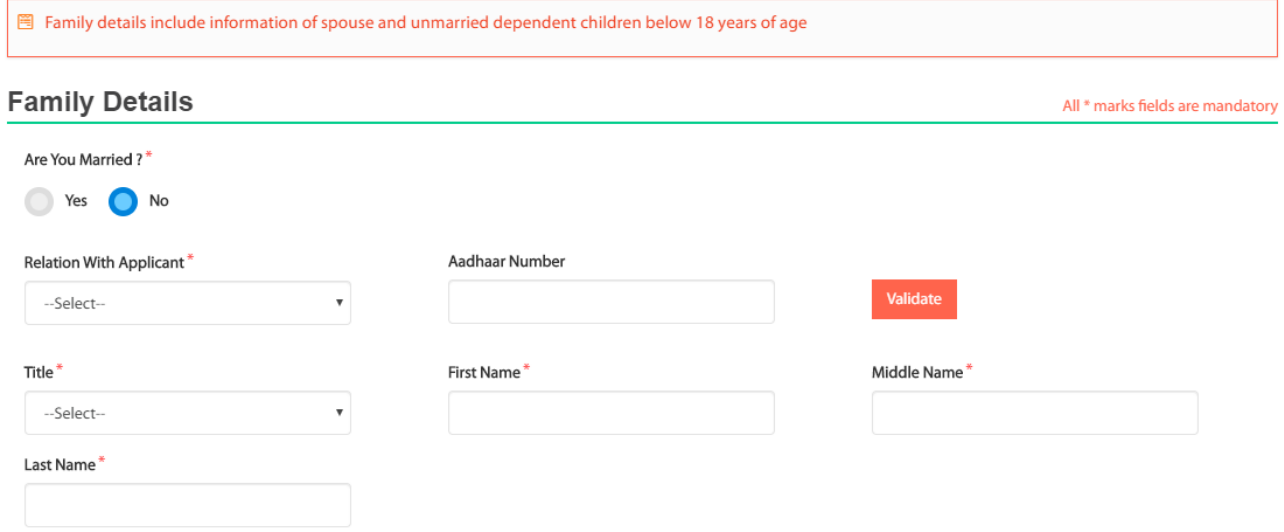

Post entering details, applicant requires clicking on **Save** button to save details.

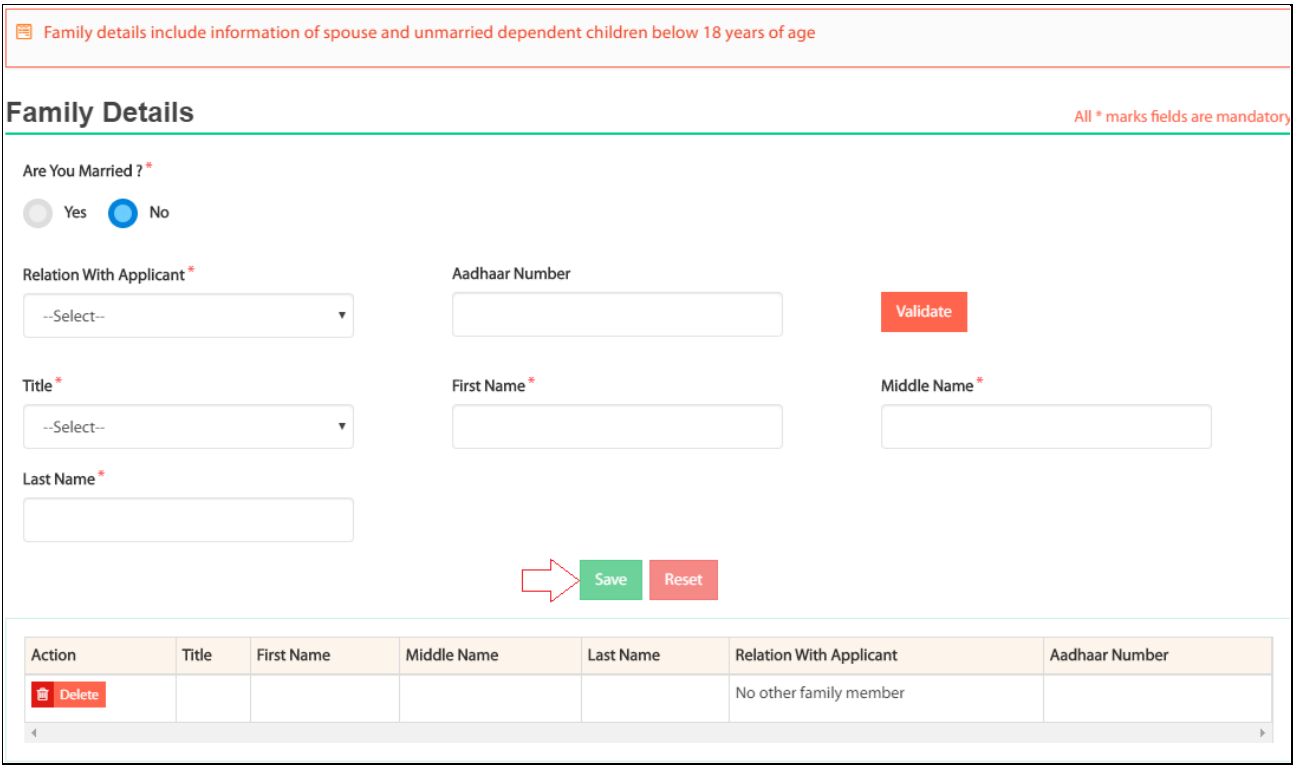

## **Note:**

**1. To increase the output of crops and income of applicant's through accurate water management like Drip or Sprinkler.**

**2. Make possible use of irrigation as a system to help.**

## **2.3. Seeds, Chemicals and Fertilizers**

<span id="page-15-0"></span>Applicant requires clicking on Choose Components Tab which is displayed in front of Seeds, Chemicals and Fertilizers tile to select its respective components.

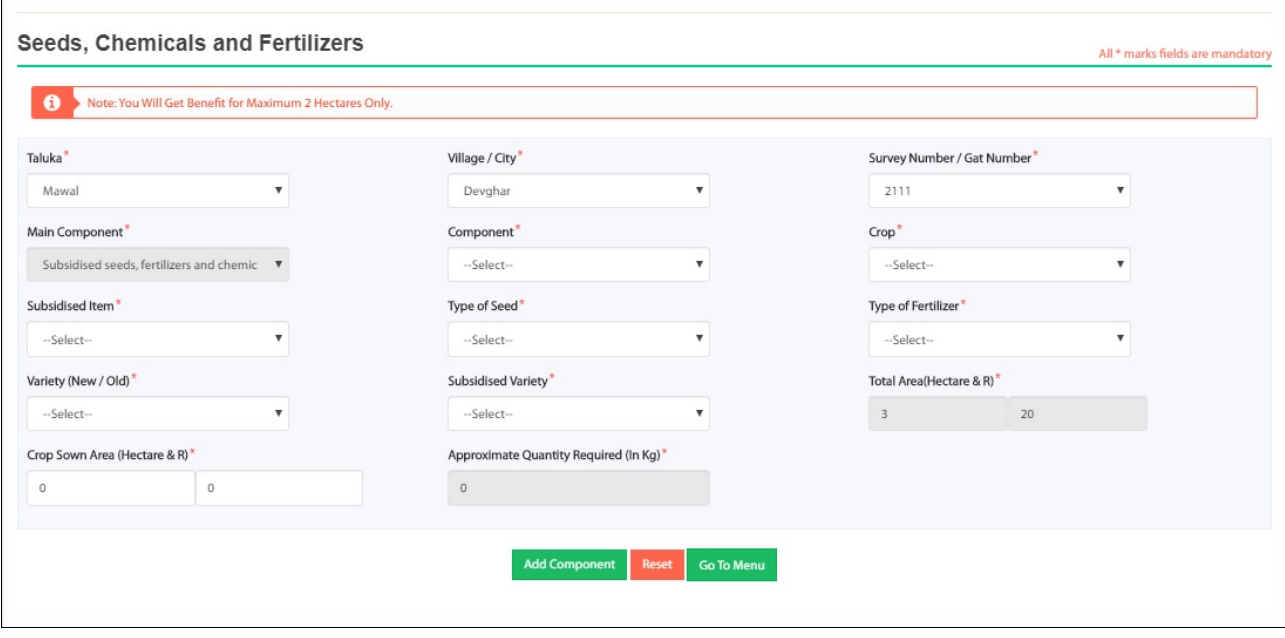

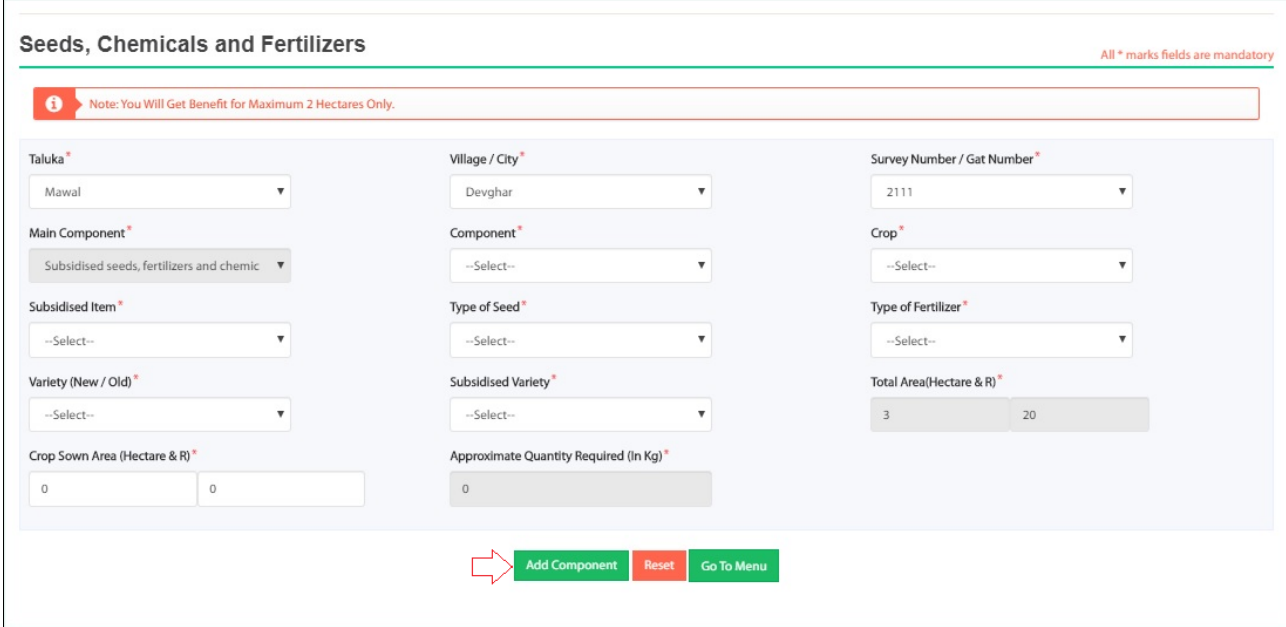

Applicant requires entering details and then requires clicking on Add Component button.

On click of Add Component button, it will add details.

On click of Reset button, entered details will be cleared i.e. it will get refreshed.

On click of Go to Menu button, it will go back to main menu page.

**Note:**

**1. This will help applicant in receiving subsidised seeds, fertilizer and chemicals.**

## **2.3.1. Add Crop Details**

<span id="page-16-0"></span>Post selection of component of respective tile(s), applicant requires entering Crop details.

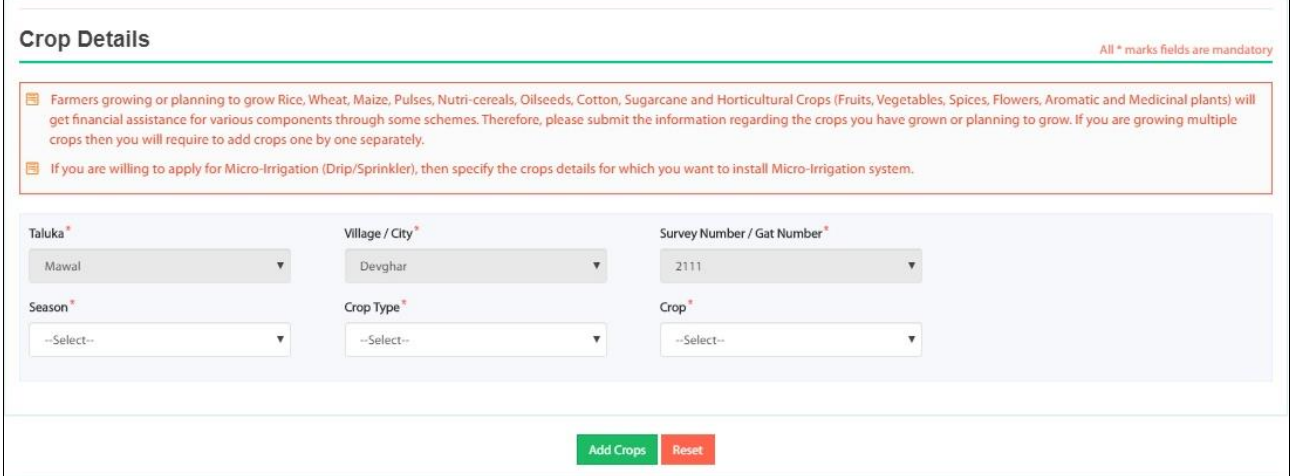

On clicking of Add Crops button, crop details will get added.

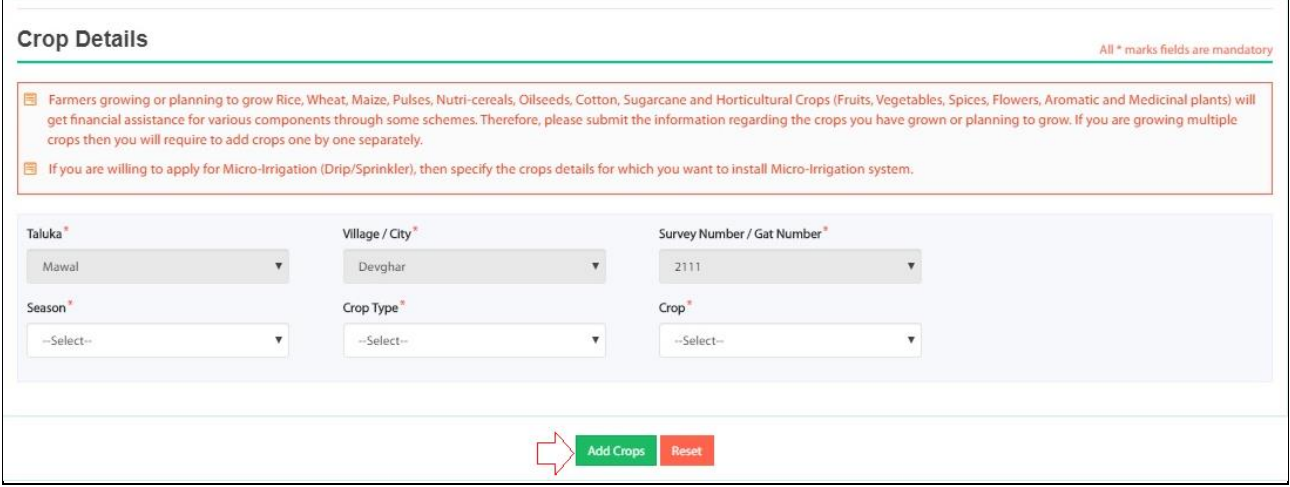

# <span id="page-17-0"></span>**2.4. Special schemes for SC/ST Farmer**

Applicant requires clicking on Choose Components Tab which is displayed in front of Special Schemes for SC/ST Farmer tile to select its respective components.

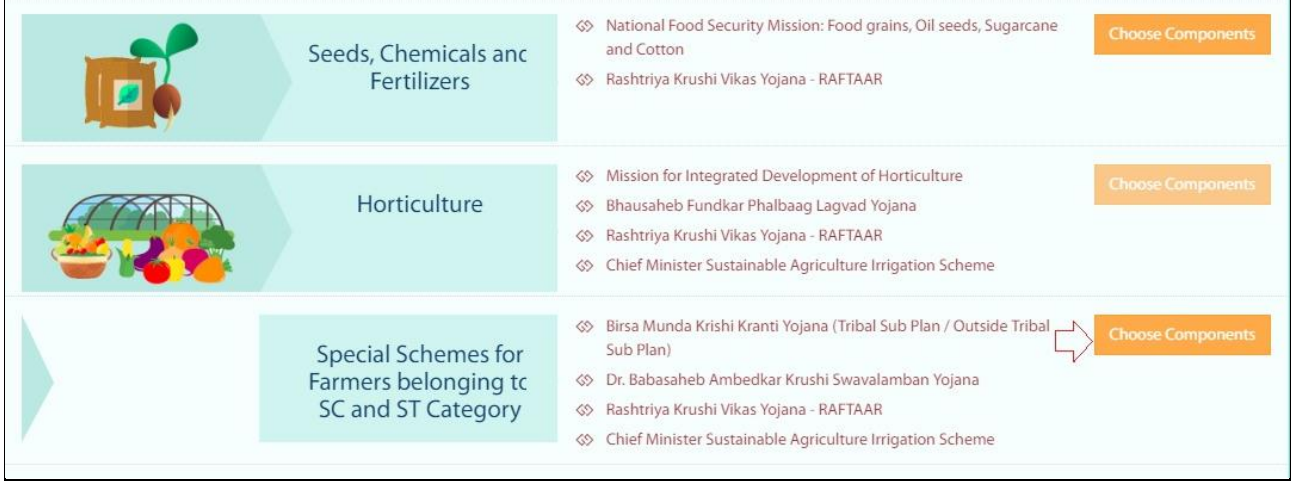

On selection of Special Schemes for SC/ST Farmer, it displays a message.

 $\overline{1}$ 

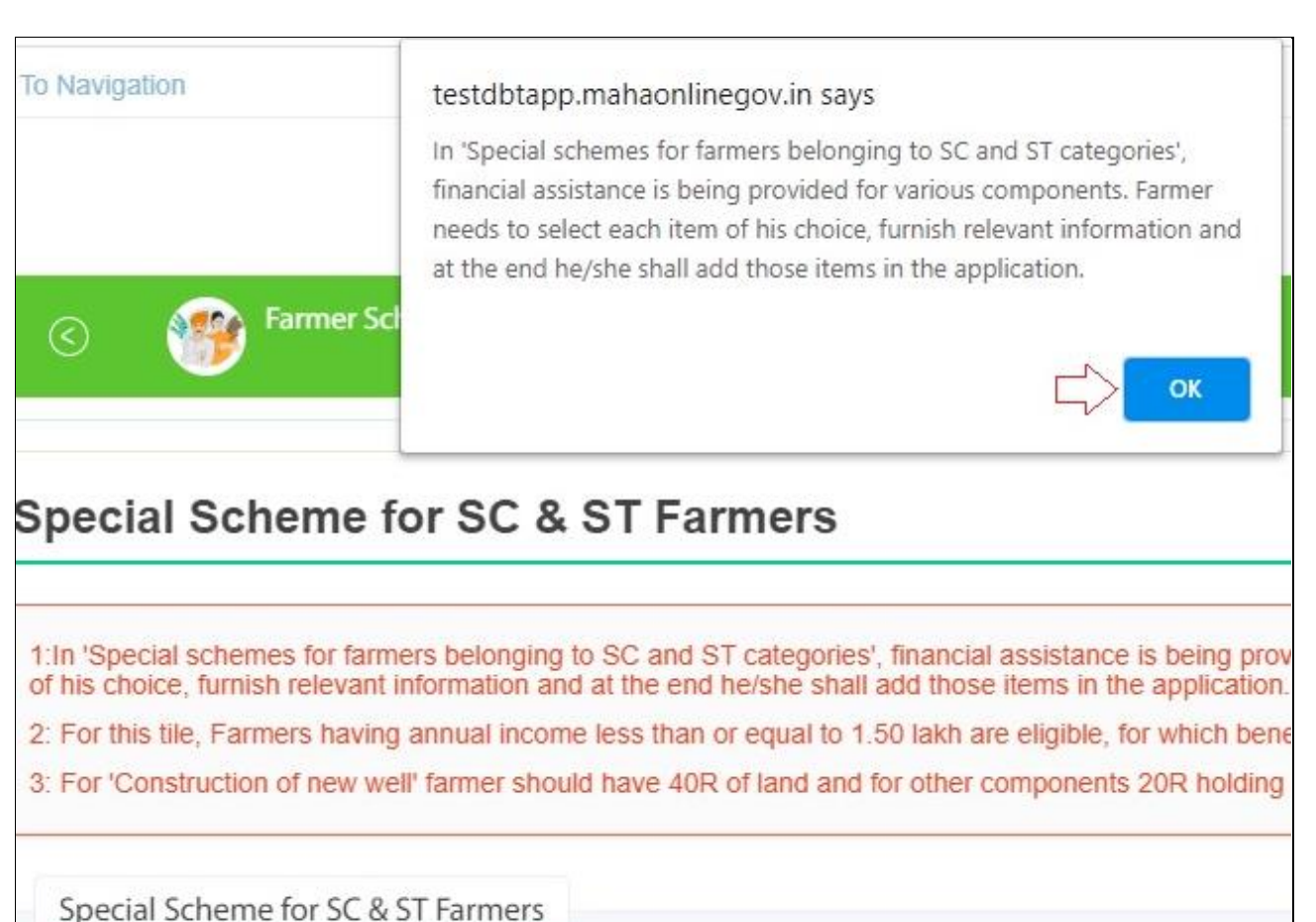

On click of Ok, applicant requires entering details.

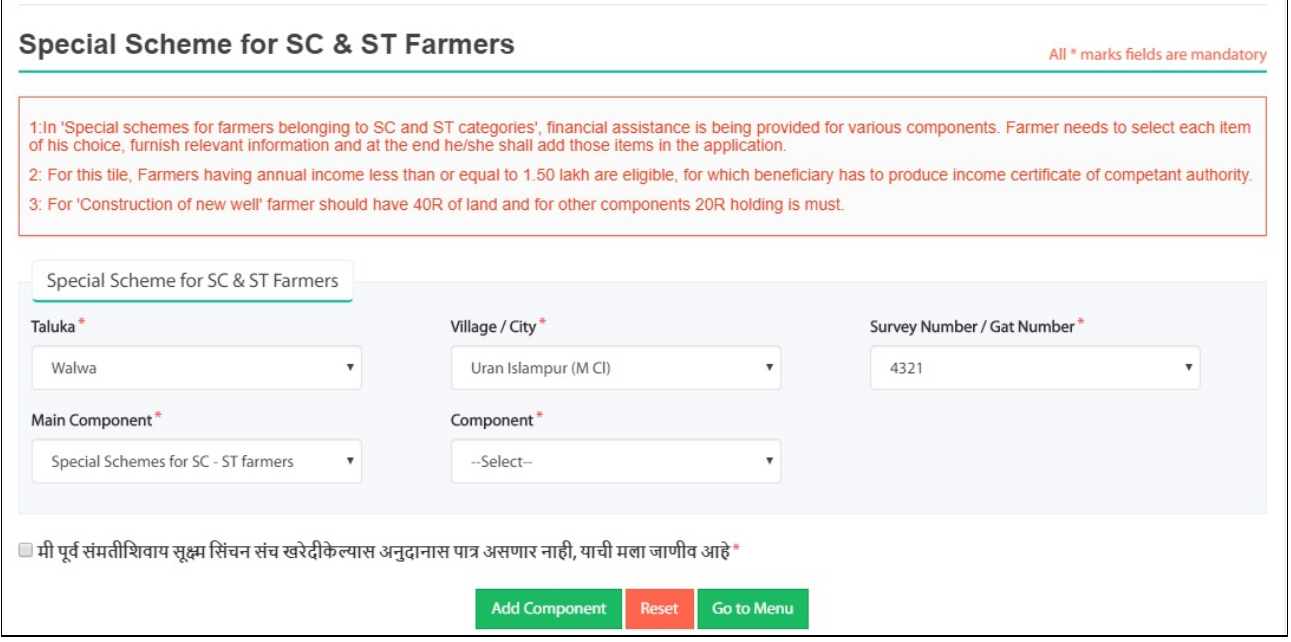

Post entering details, applicant requires clicking on Add Component button to add details of selected component.

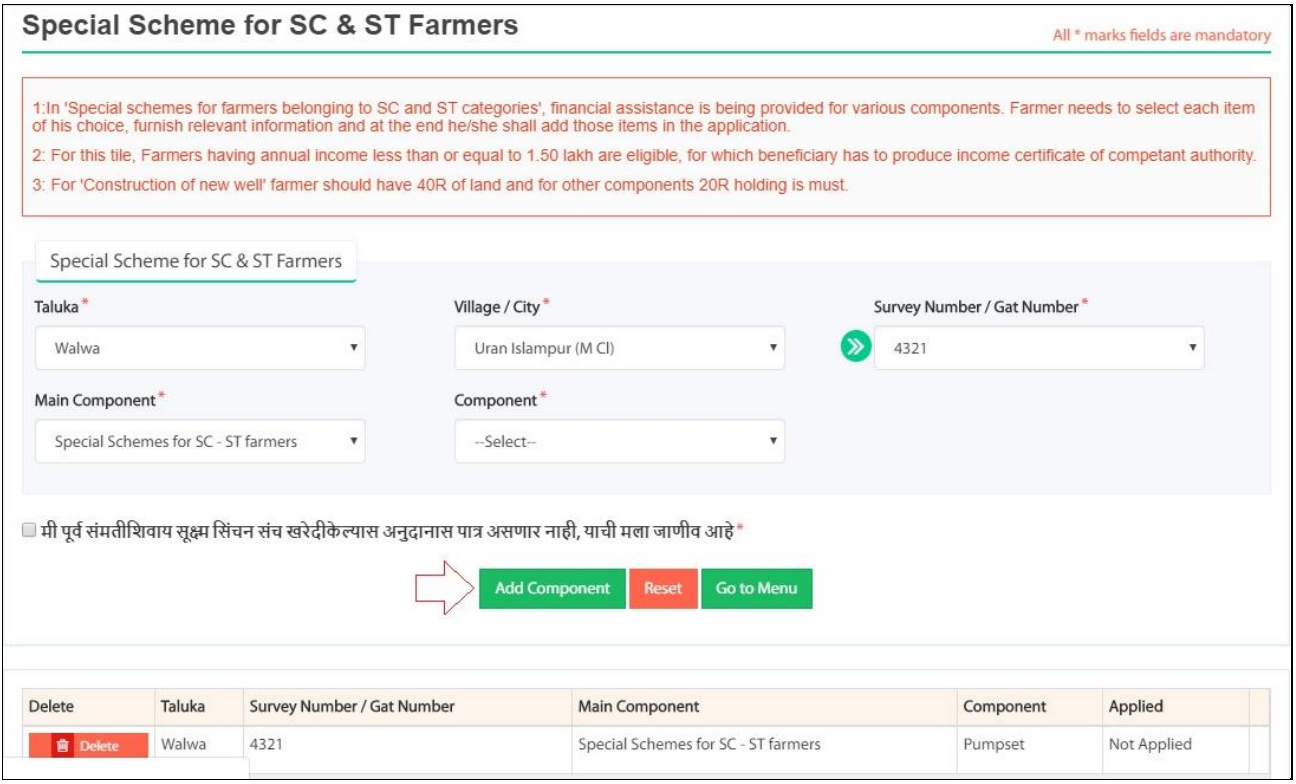

Once applicant adds the components from respective tiles, he/she requires clicking on **"Apply"** button to proceed ahead.

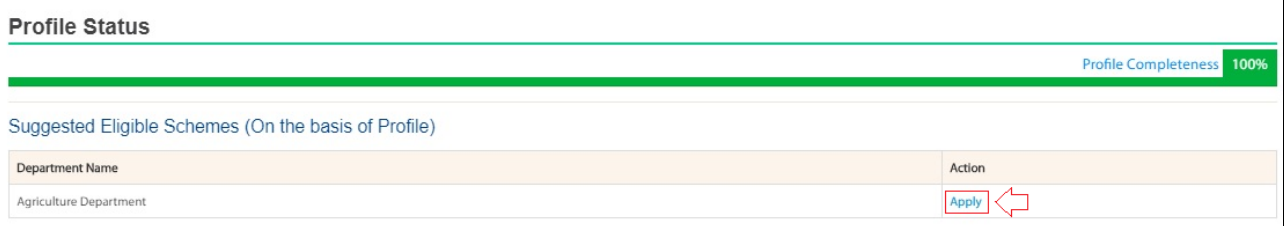

After clicking Apply button, it will redirect to Tile selection and Submit Application page. Applicant requires clicking on Submit Application to apply.

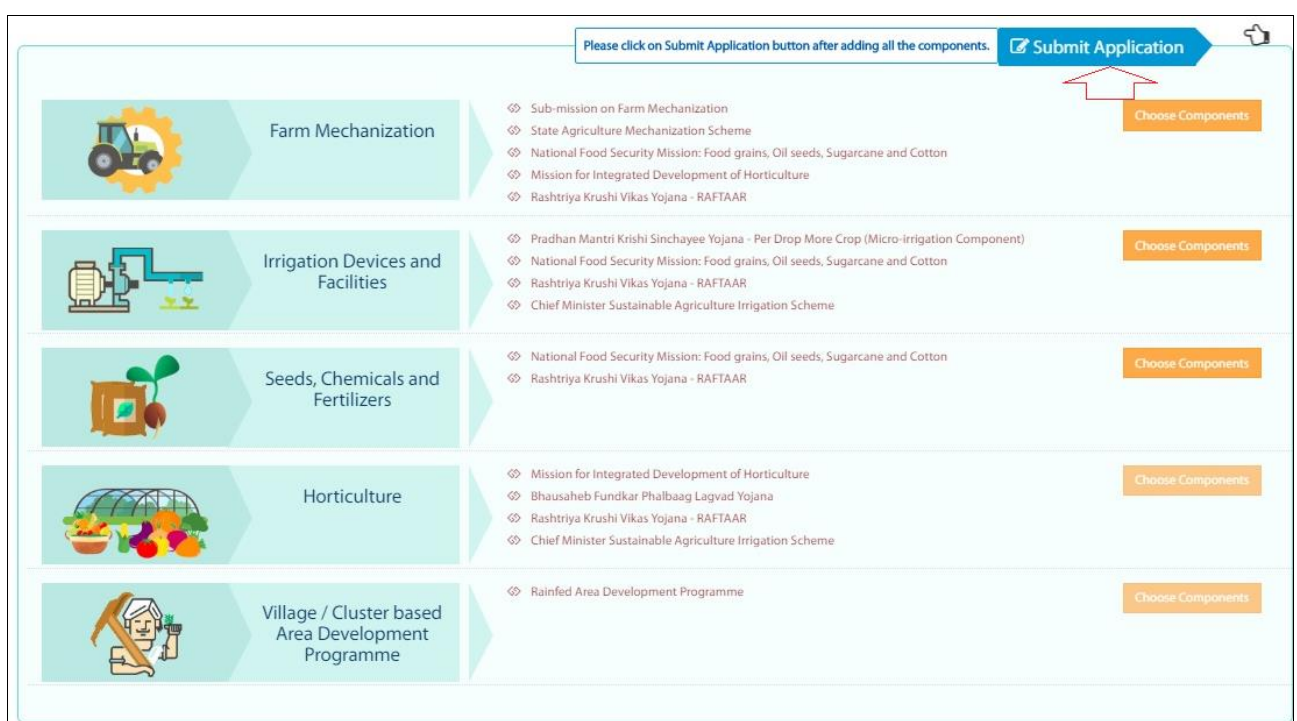

On click of **"Submit Application"** button, it displays a pop up message for the confirmation of submission.

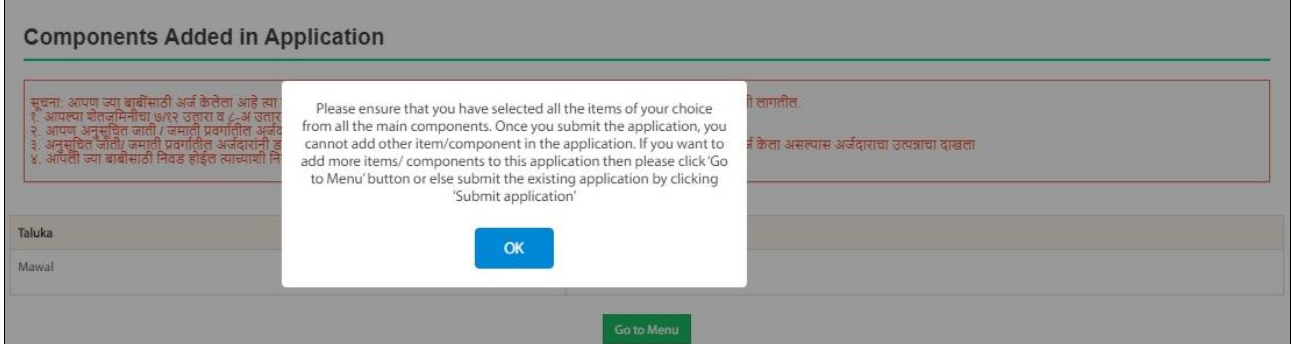

On click of "Ok" button, it will redirect to Make Payment page where applicant will be able to make payment.

# <span id="page-21-0"></span>**3. PAYMENT GATEWAY**

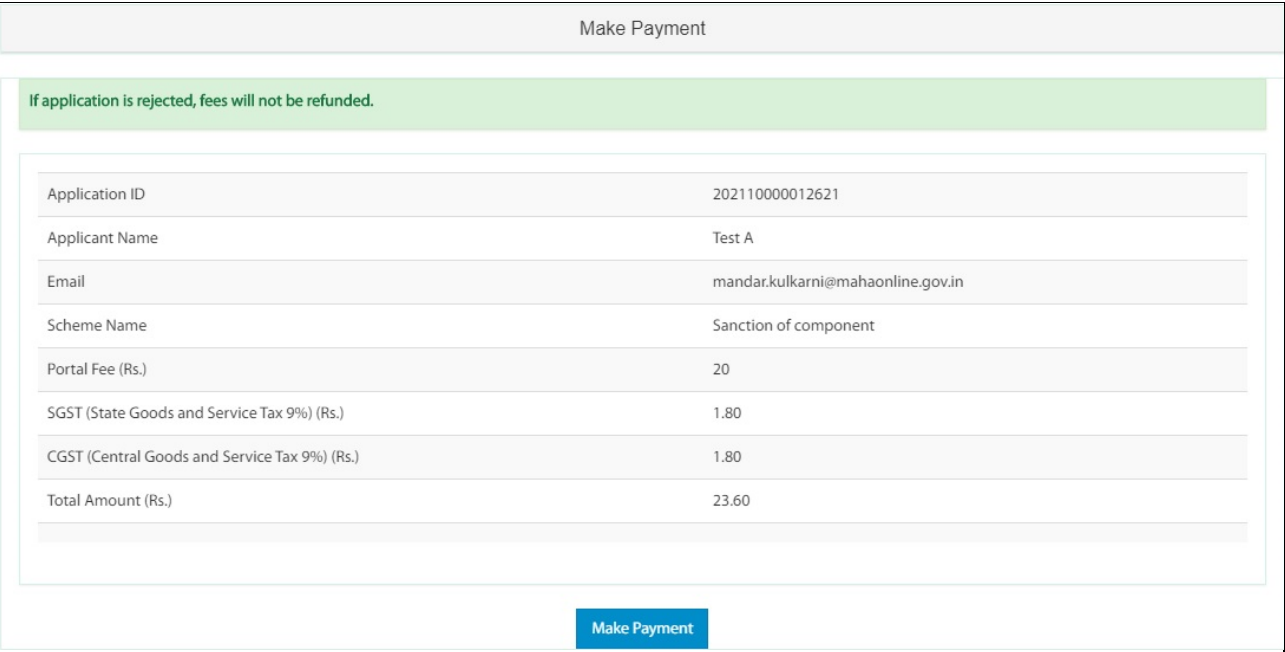

On click of Make Payment button, it will redirect to Payment Gateway portal.

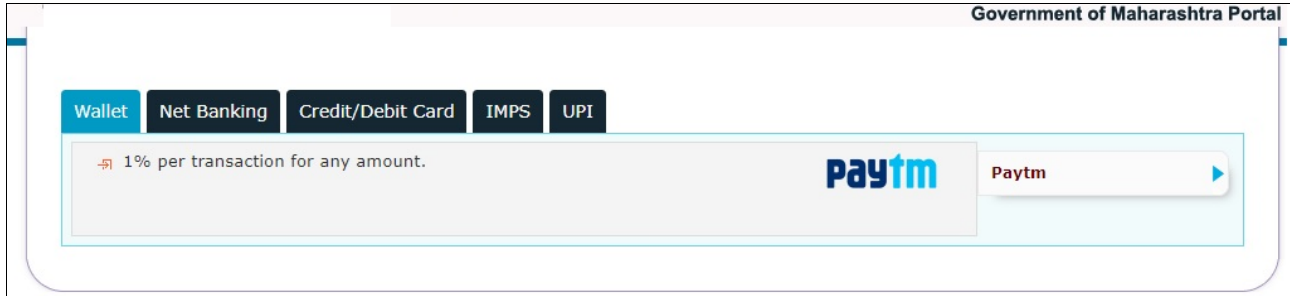

Applicant requires selecting payment mode to proceed ahead.

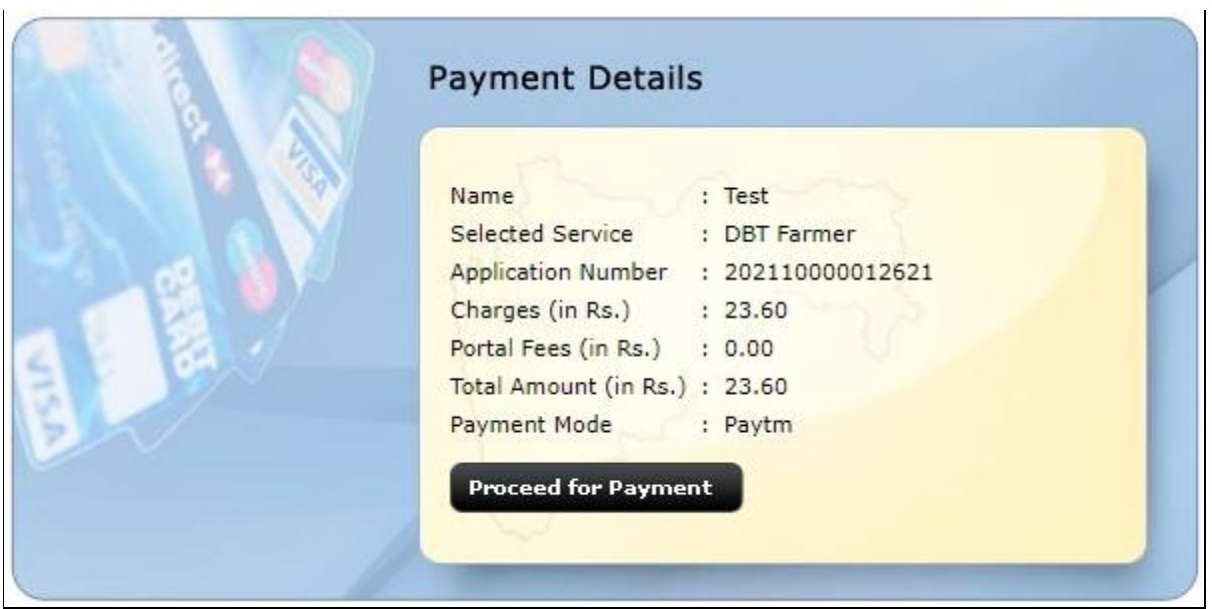

On click of "Proceed for Payment" button, it will redirect to payment option page.

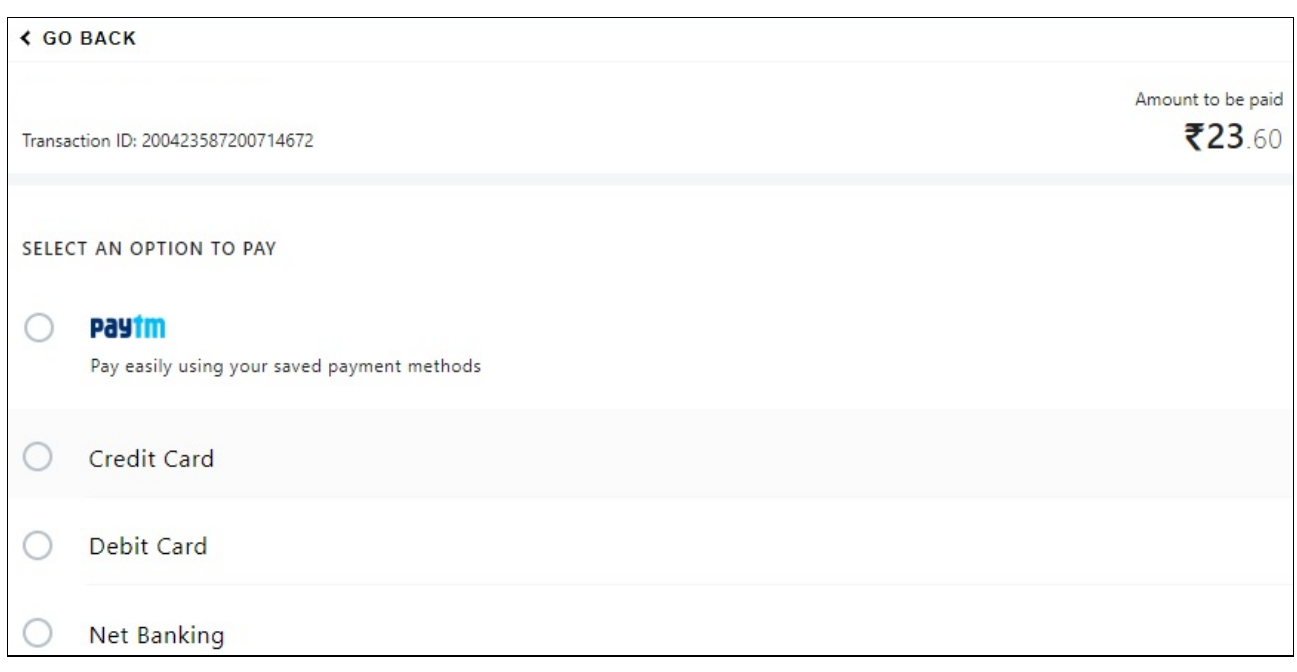

Applicant requires selecting an option to proceed ahead.

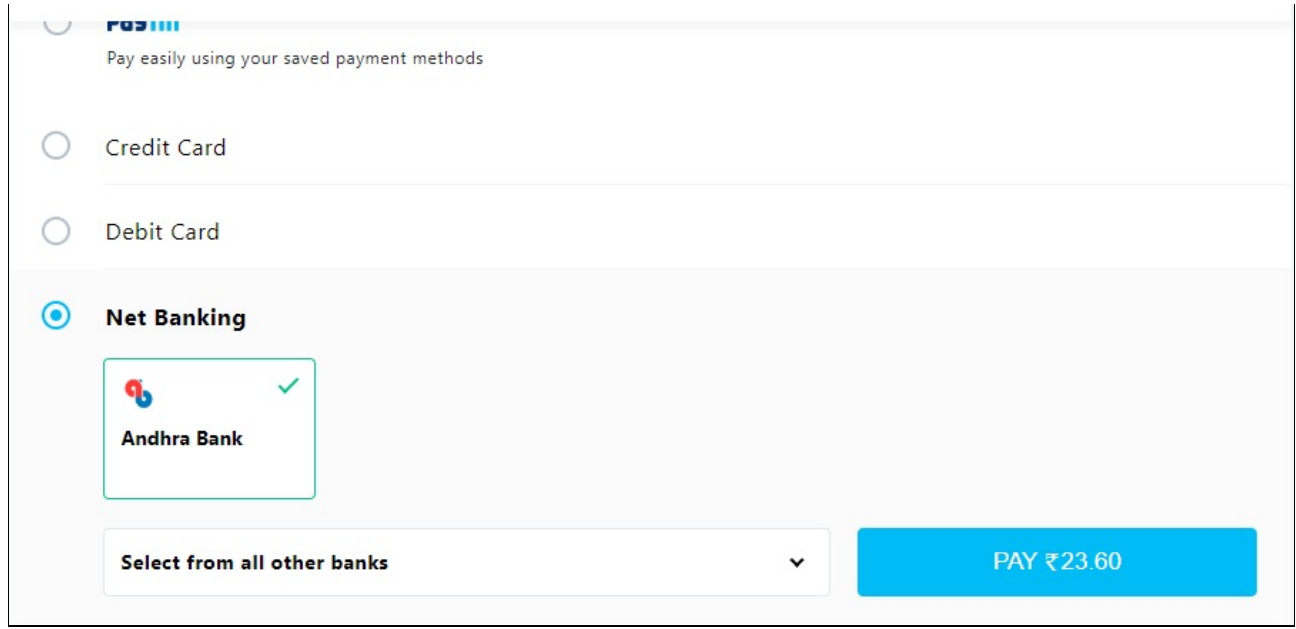

Post selection of payment option, applicant requires proceeding ahead for payment.

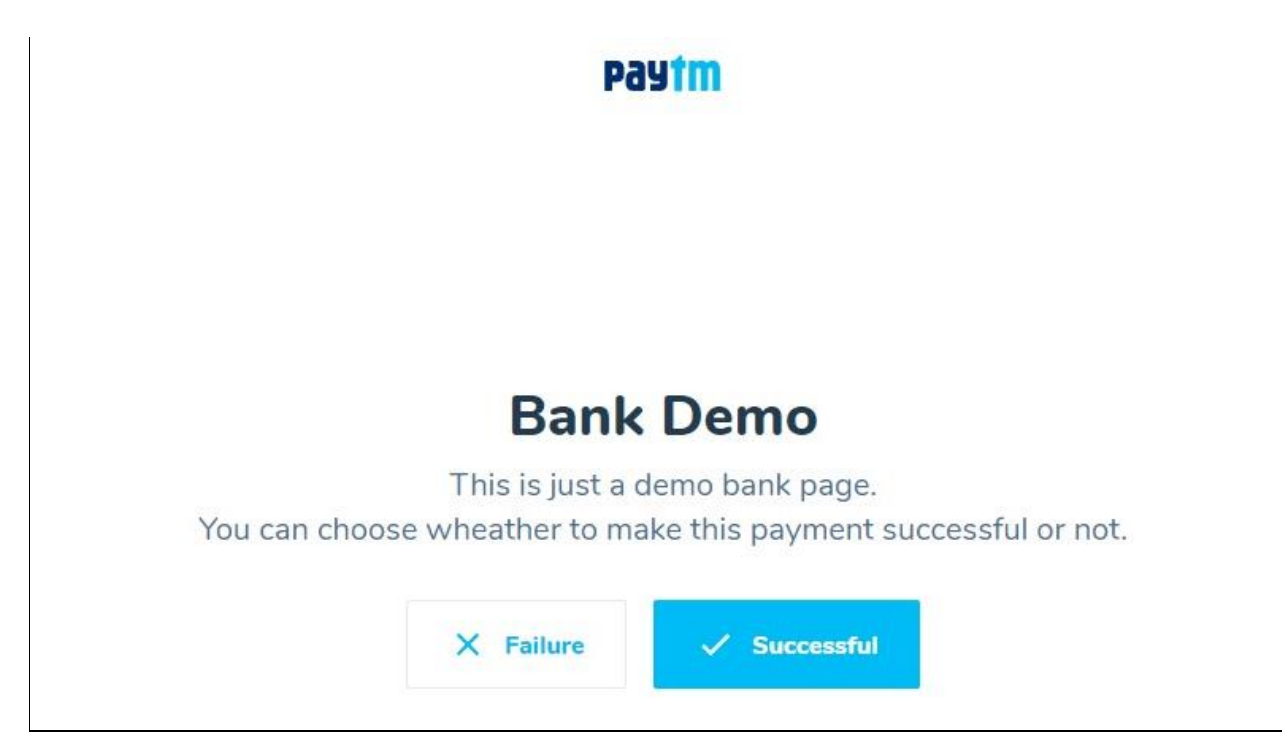

Applicant requires clicking on Successful button, to make successful payment and it will display payment successful screen.

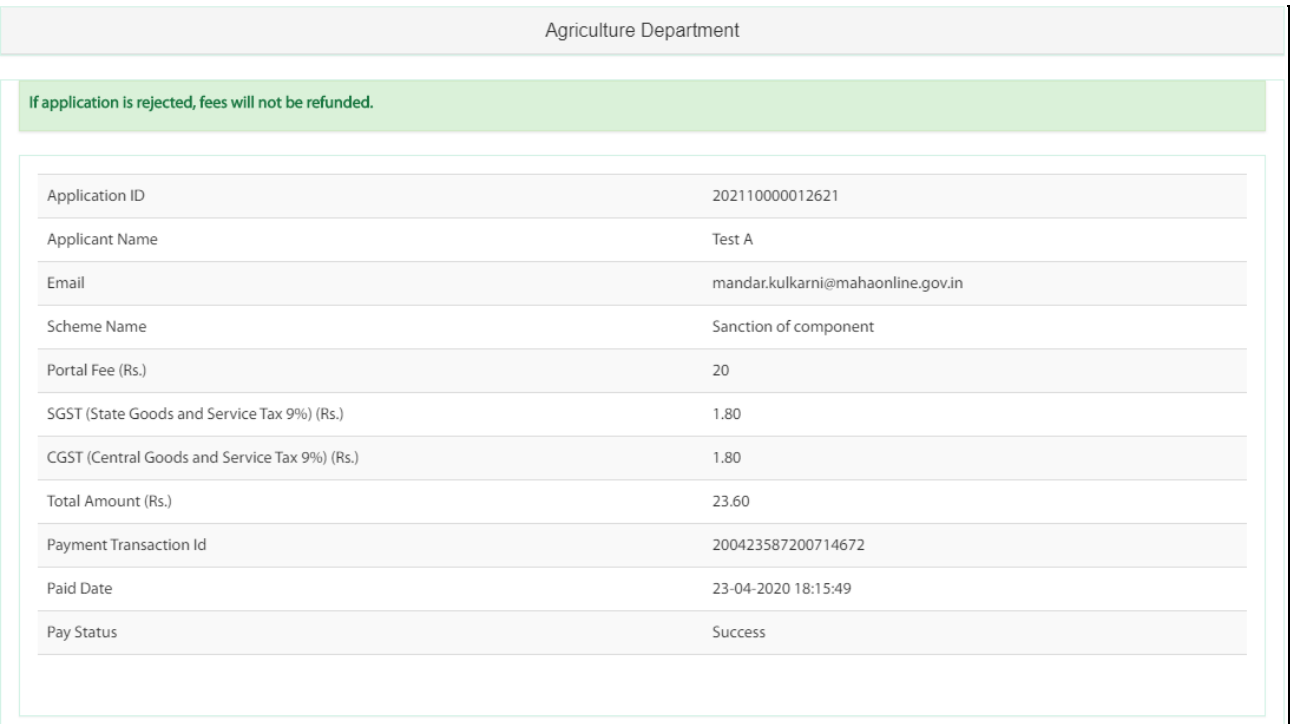

Applicant can take a print out of the payment receipt.

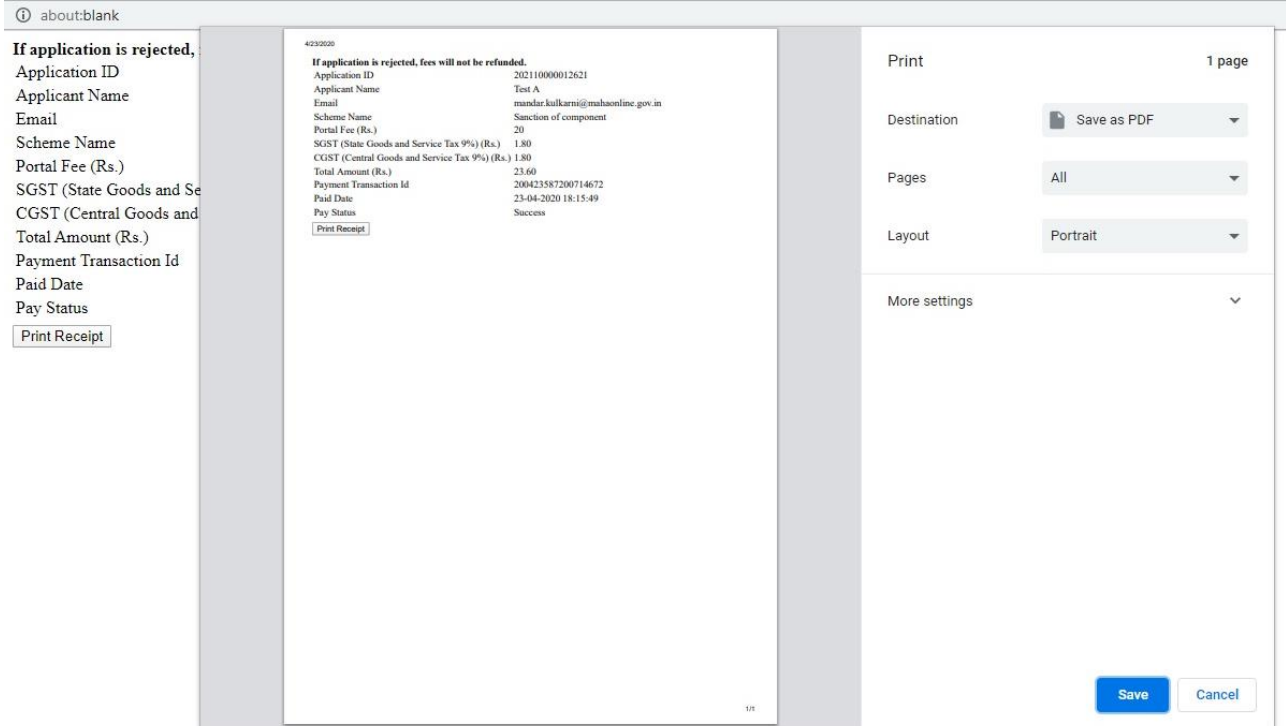

Post successful payment, it will redirect to Set Preference page where applicant will be able to set preference of his/her added components.

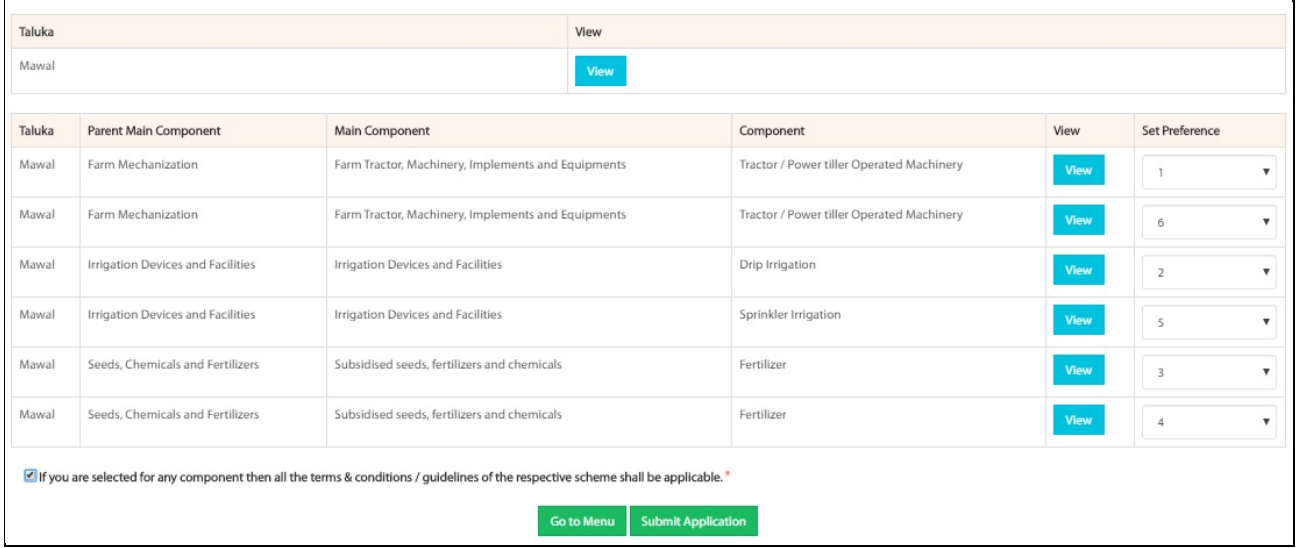

Post selecting preference, applicant requires clicking on **"Submit Application"** button along with selecting (checking) the declaration.

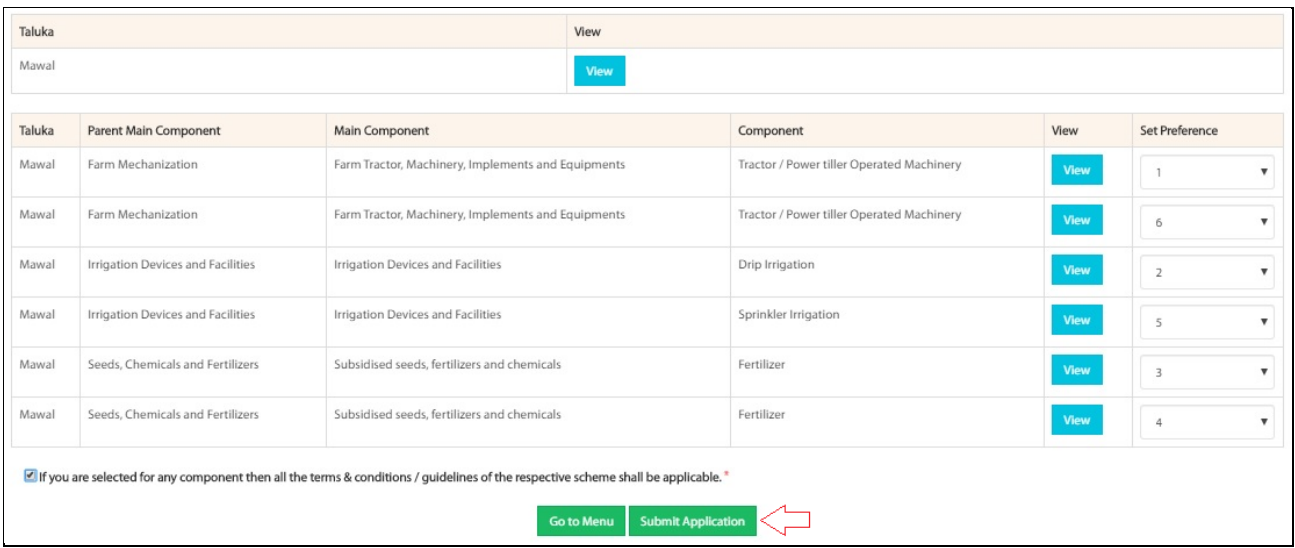

After successful submission of application, applicant will be able to view the same under My Applied Component.

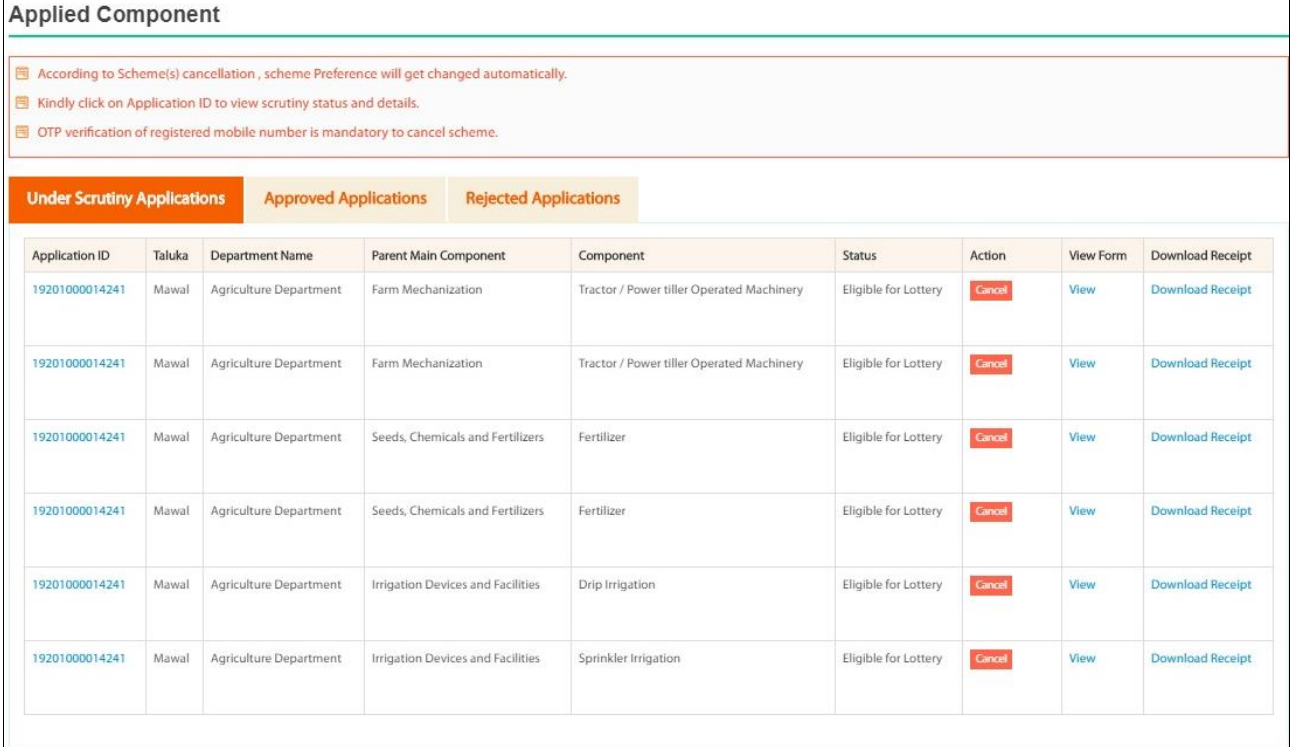

 $\overline{1}$